# **CNKI 电子图书库(海外版)V3.0 CNKI-eBooks (Intl) V3.0**

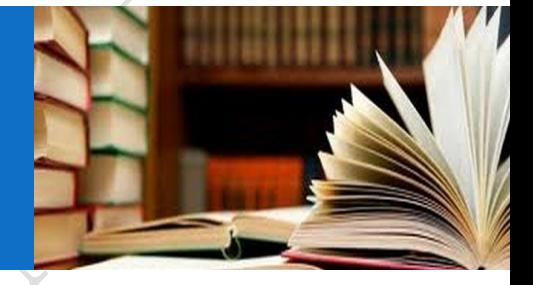

## 目录

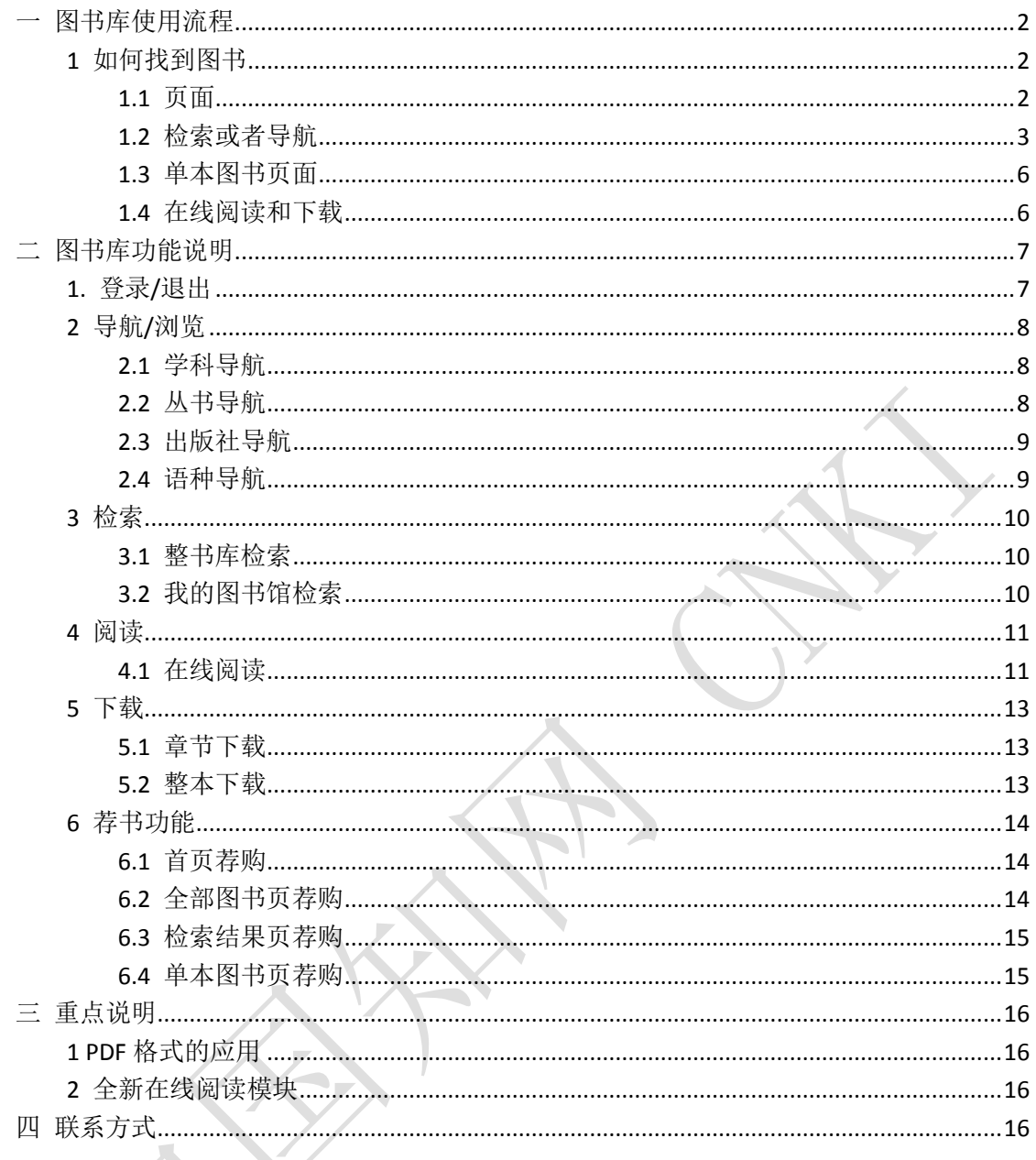

## <span id="page-2-0"></span>一 图书库使用流程

## <span id="page-2-1"></span>**1** 如何找到图书

### <span id="page-2-2"></span>**1.1** 页面

点击首页的全部图书,可浏览全部图书。

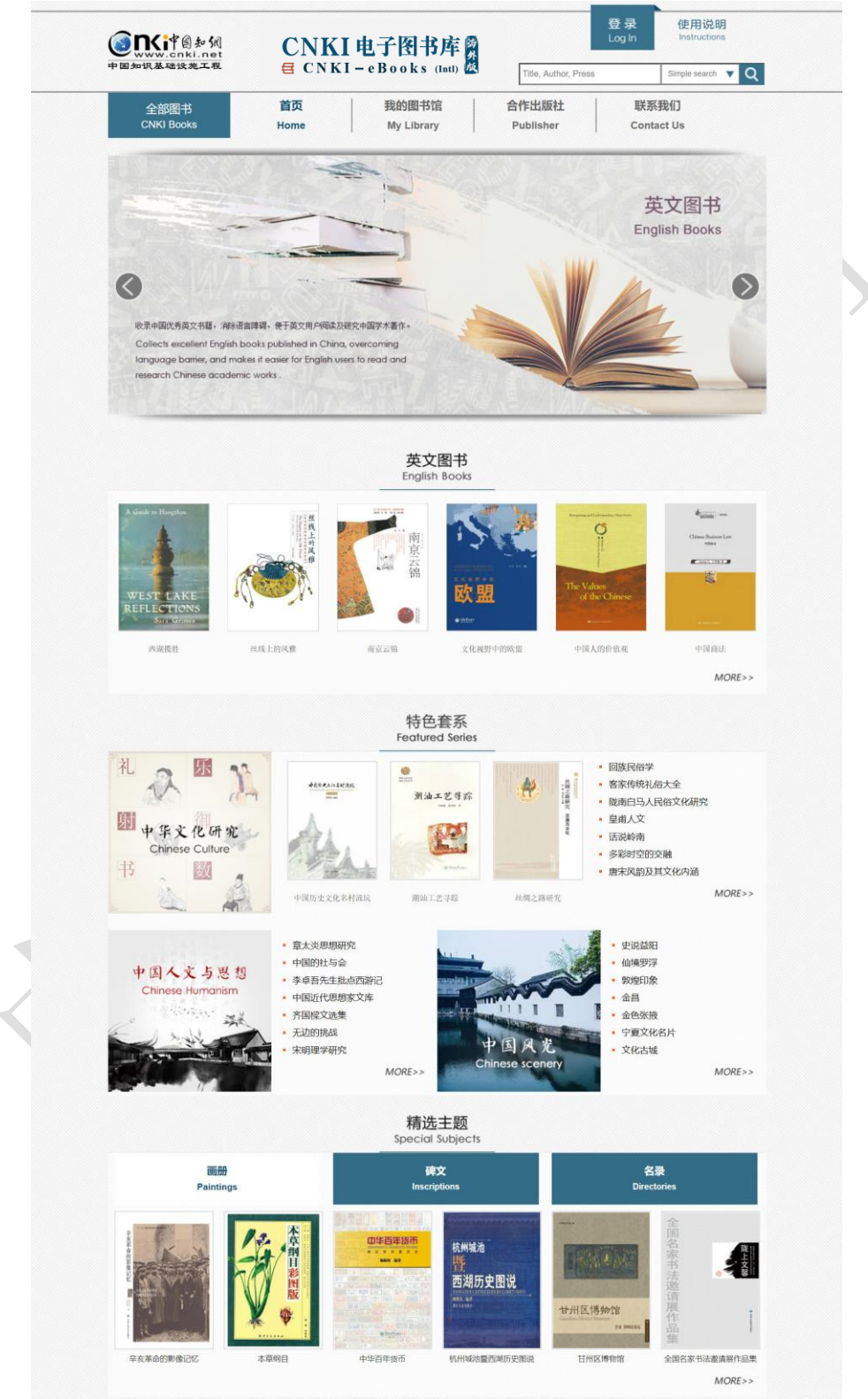

Pic 1 图书库首页

您也可以选择登录,登录后您可以选择查看"我的图书馆"里所有已订购的图书。

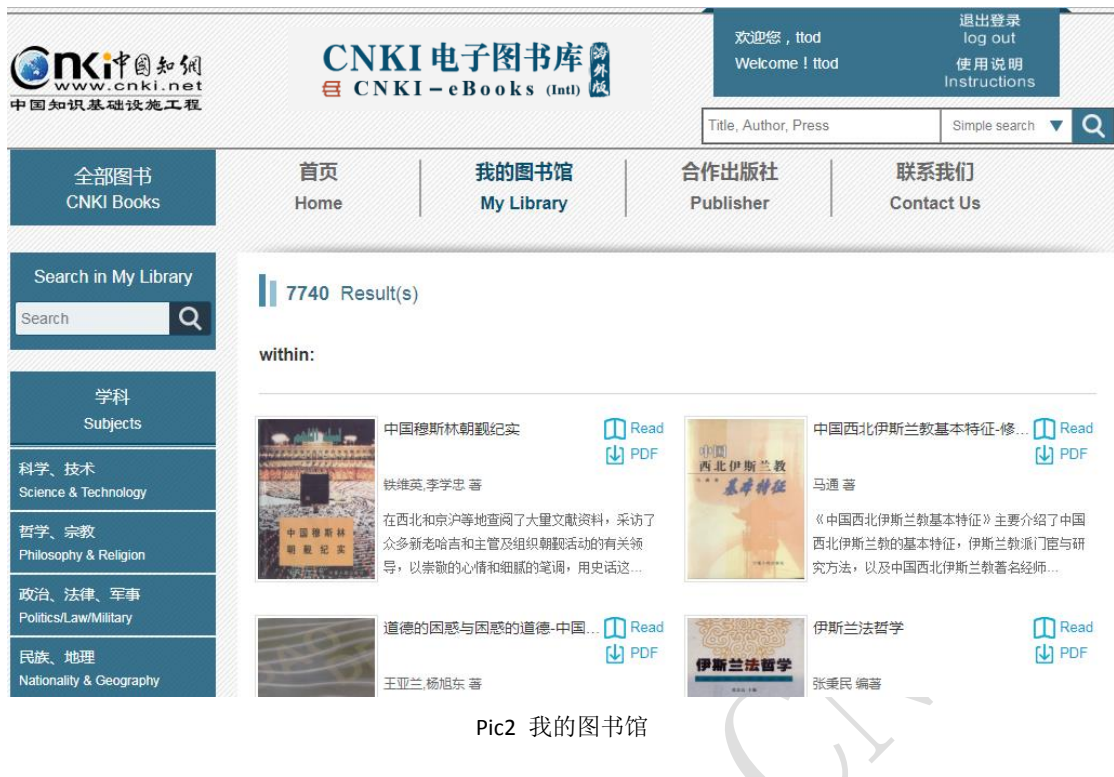

### <span id="page-3-0"></span>**1.2** 检索或者导航

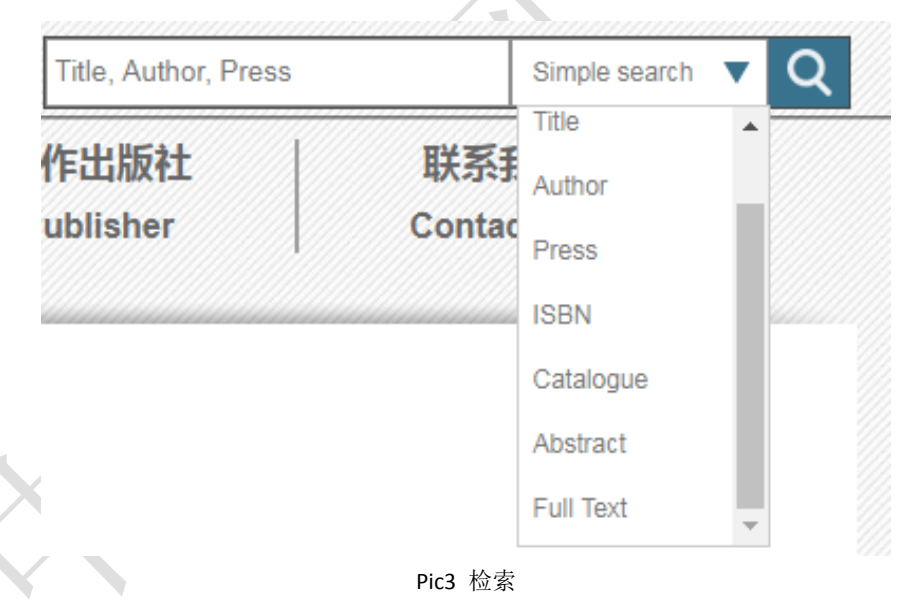

提供的检索方式包含简单检索、题目、作者、出版社、ISBN、目录、摘要、全文等,输入关 键词进行相应的检索。

通过导航功能可以找到您感兴趣的学科内容,在结果页中,可以通过丛书、出版社、出版年 及语种等选项对图书进行筛选。

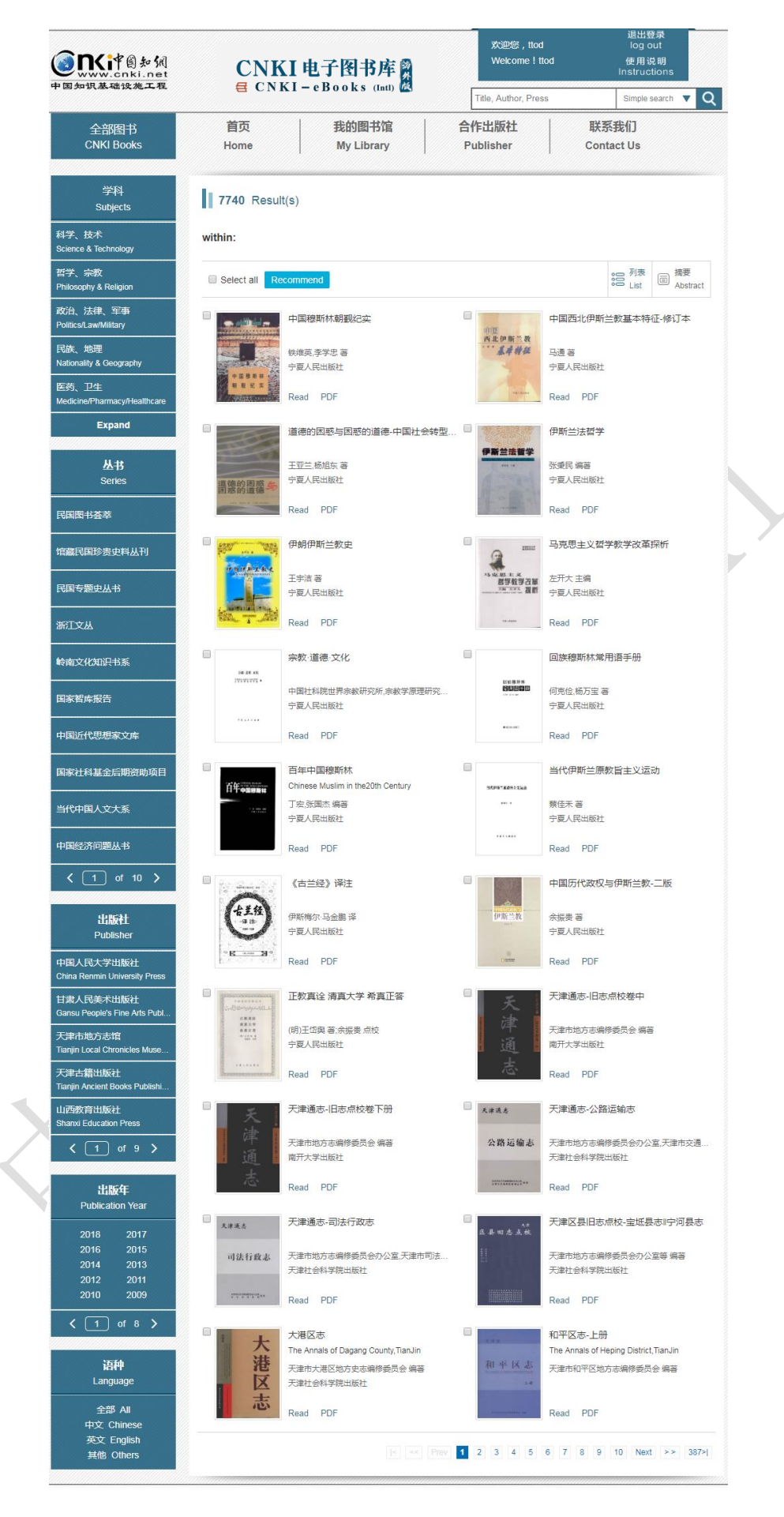

Pic4 导航

通过检索或者是导航功能查找到的图书列表,显示了图书的基本信息,可点击阅读(Read) 或者是下载(PDF)进入阅读页面或者是下载页面。

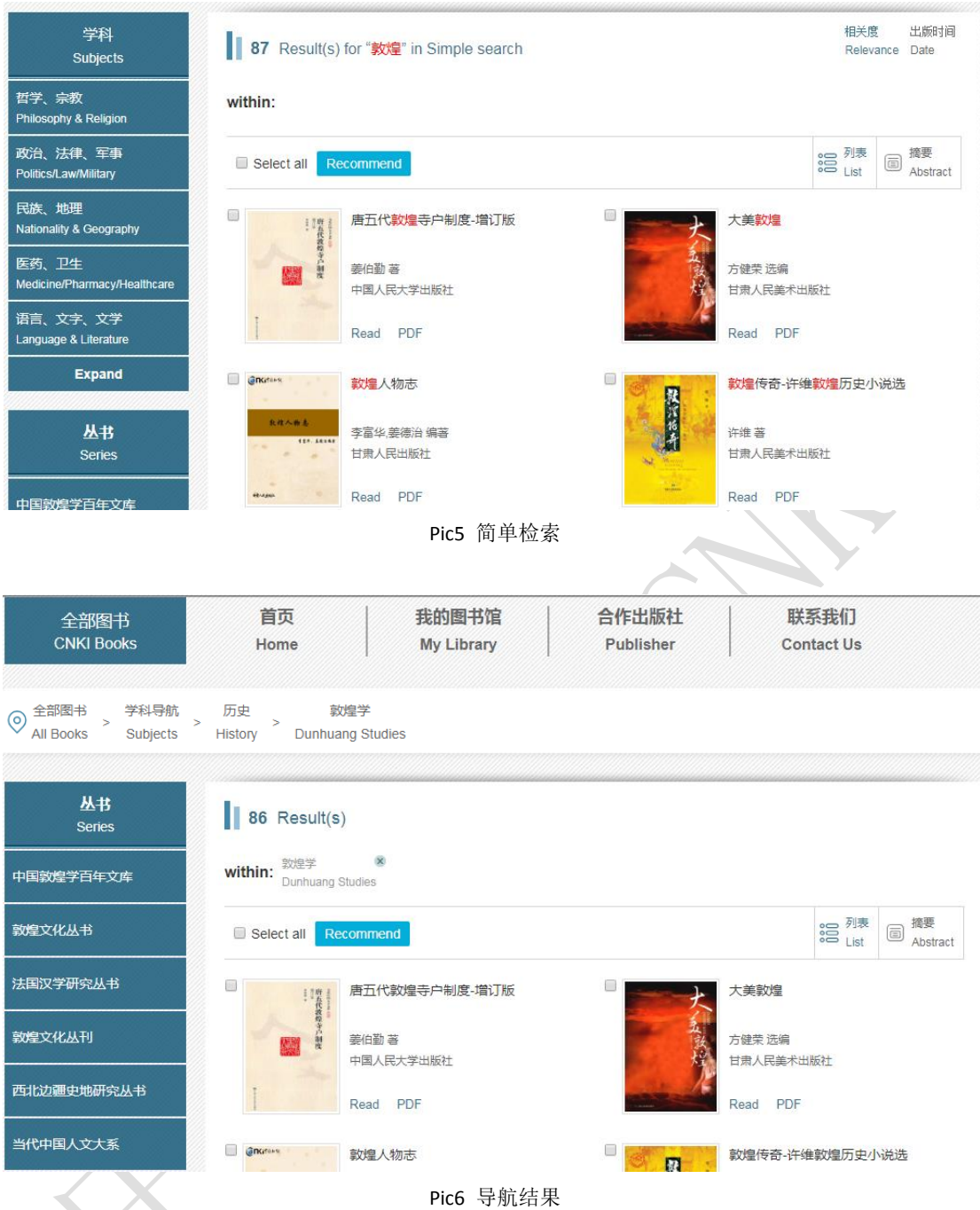

通过点击图书名称或者封面,进入单本图书页面,查看详细信息。

### <span id="page-6-0"></span>**1.3** 单本图书页面

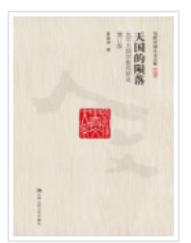

天国的陨落-太平天国宗教再研究;增订版 Author: 夏春涛 著 Publisher: 中国人民大学出版社 Date: 201603 ISBN: 978-7-300-22277-6 Pages: 498页 **Price: \$36** Read 山PDF

#### 内容提要 Abstract

太平天国以宗教起家,又以宗教立国,研究其宗教的重要性不言而喻。本书对此做了系统全面的研究,分别论及上帝教的创建过程,其教 义、经典、仪式和节日,在太平军内部和民间传播的情形,与西方基督教、中国民间宗教和儒家孔学的关系。同时本书没有就宗教论宗教,而 是以宗教为视角解析太平天国的历史和思想,诸如宗教对太平天国意识形态和内外政策的累<mark>响。与太平天国兴亡之间的关系。书末辑录作者</mark>教 篇新撰论文,内容涉及太平天国史学史以及对一些重要史事的考释。

#### 作者简介 Author

夏春涛,江苏扬州人。1991年获博士学位。1994至1995年哈佛大学访问学者。1999年晋升研究员。中国社会科学院首批二级研究员,博 士生导师,获国务院政府特殊津贴,兼任中国太平天国史研究会副会长等。出版专\*《太平天国宗教》《从塾师、基督徒到王爷: 洪仁矸》《天 国的陨落——太平天国宗教再研究》,文集《沧桑足迹》等。撰写国家清史纂修工程《通纪》第六卷,编《洪秀全洪仁王干卷》(《中国近代思 想家文库》),参与编纂《中国近代史资料丛刊续编·太平天国》,发表论文数十篇。另从事中国特色社会主义和党的建设研究。

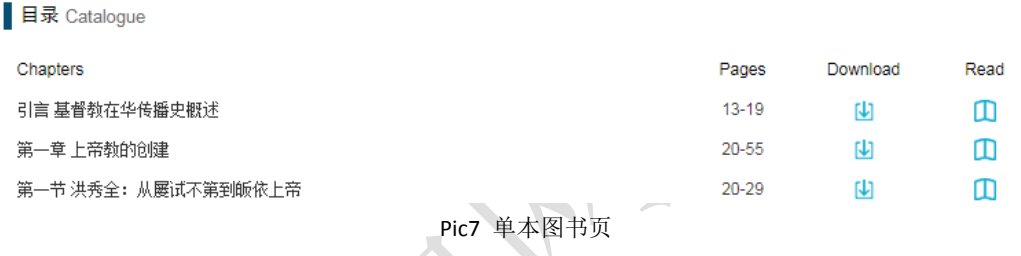

点击 Read 图标可以进行在线阅读,点击 PDF 图标可以下载整本图书。

#### <span id="page-6-1"></span>**1.4** 在线阅读和下载

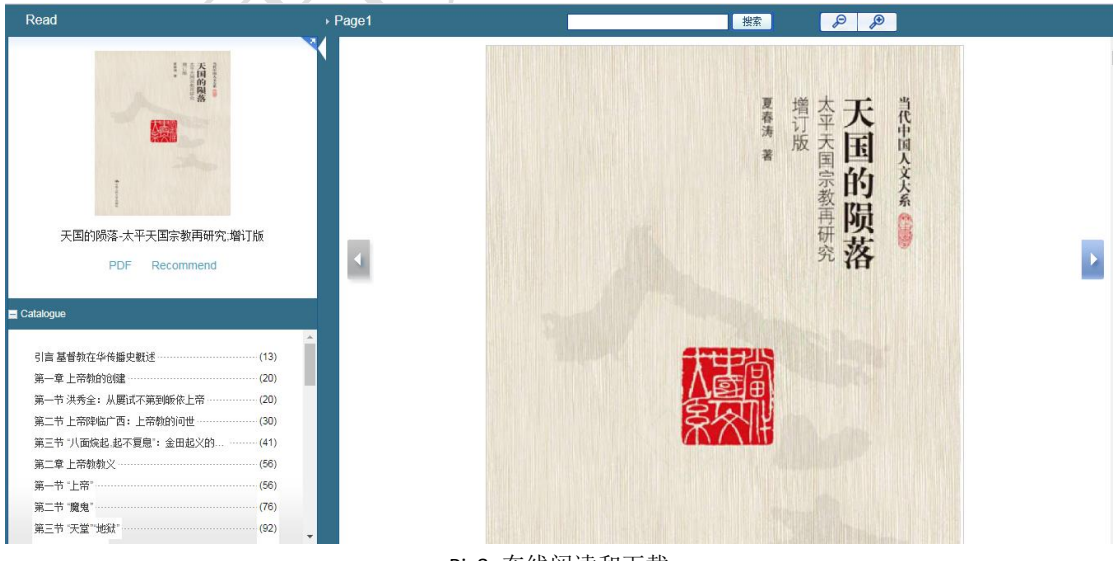

Pic8 在线阅读和下载

## <span id="page-7-0"></span>二 图书库功能说明

## <span id="page-7-1"></span>**1.** 登录**/**退出

**、主页面右上方登录を图**<br>点击页面右上方登录按钮

登录方式分为以下两种:

输入您的用户名、密码进行登录; 通过您所在的机构 IP 自动登录;

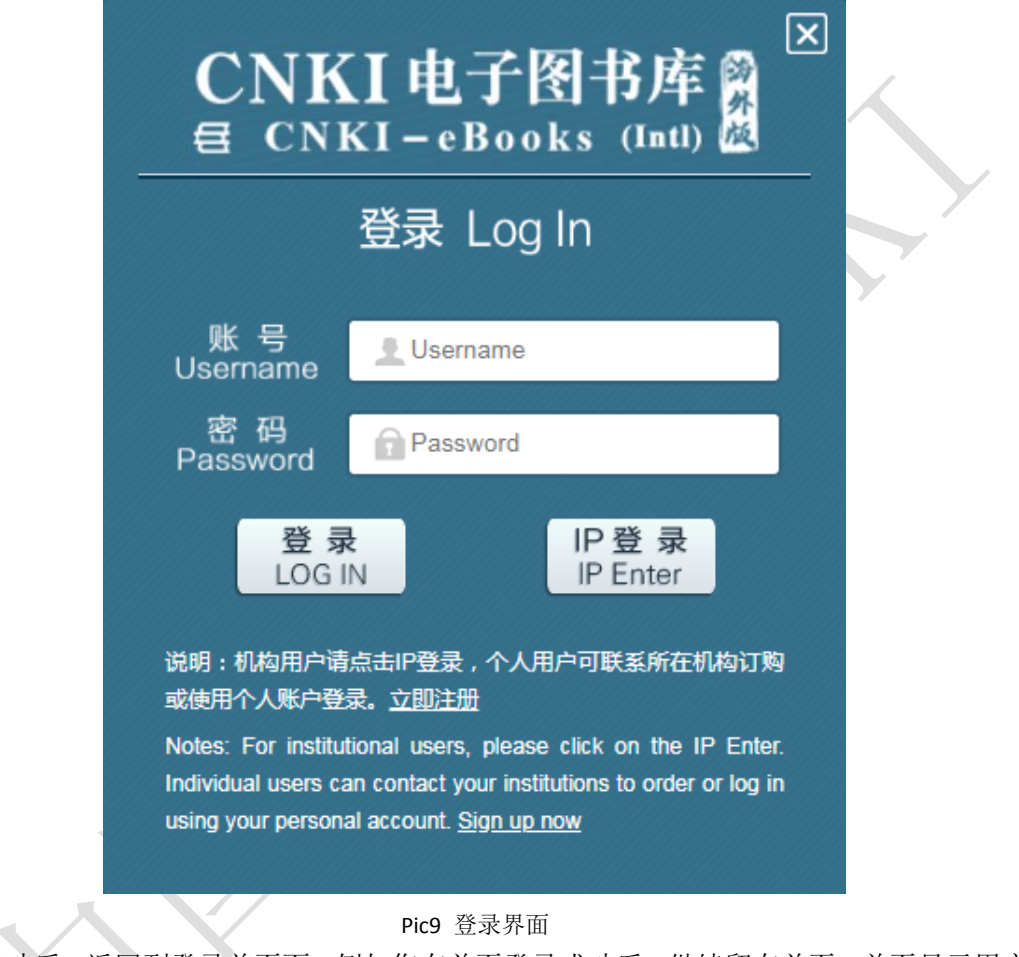

登录成功后,返回到登录前页面。例如您在首页登录成功后,继续留在首页,首页显示用户 名,如图所示:

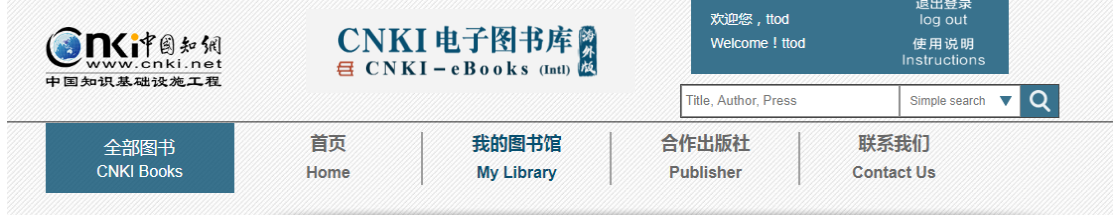

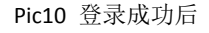

登录成功后,点击"退出登录"可退出登录状态。

### <span id="page-8-0"></span>**2** 导航**/**浏览

#### <span id="page-8-1"></span>**2.1** 学科导航

鼠标移动至"全部图书"下拉菜单出现各一级学科,鼠标移动到某一级学科,则右侧出现其 下属的二级学科。

鼠标点击"全部图书"可进入全部图书页,页面左侧为学科筛选列表。点击一级学科名称或 者二级学科名称进入该一级学科或者是二级学科浏览。

目前图书库分为 **10** 个一级学科,**10** 个一级学科下又细分为 **136** 个二级学科。

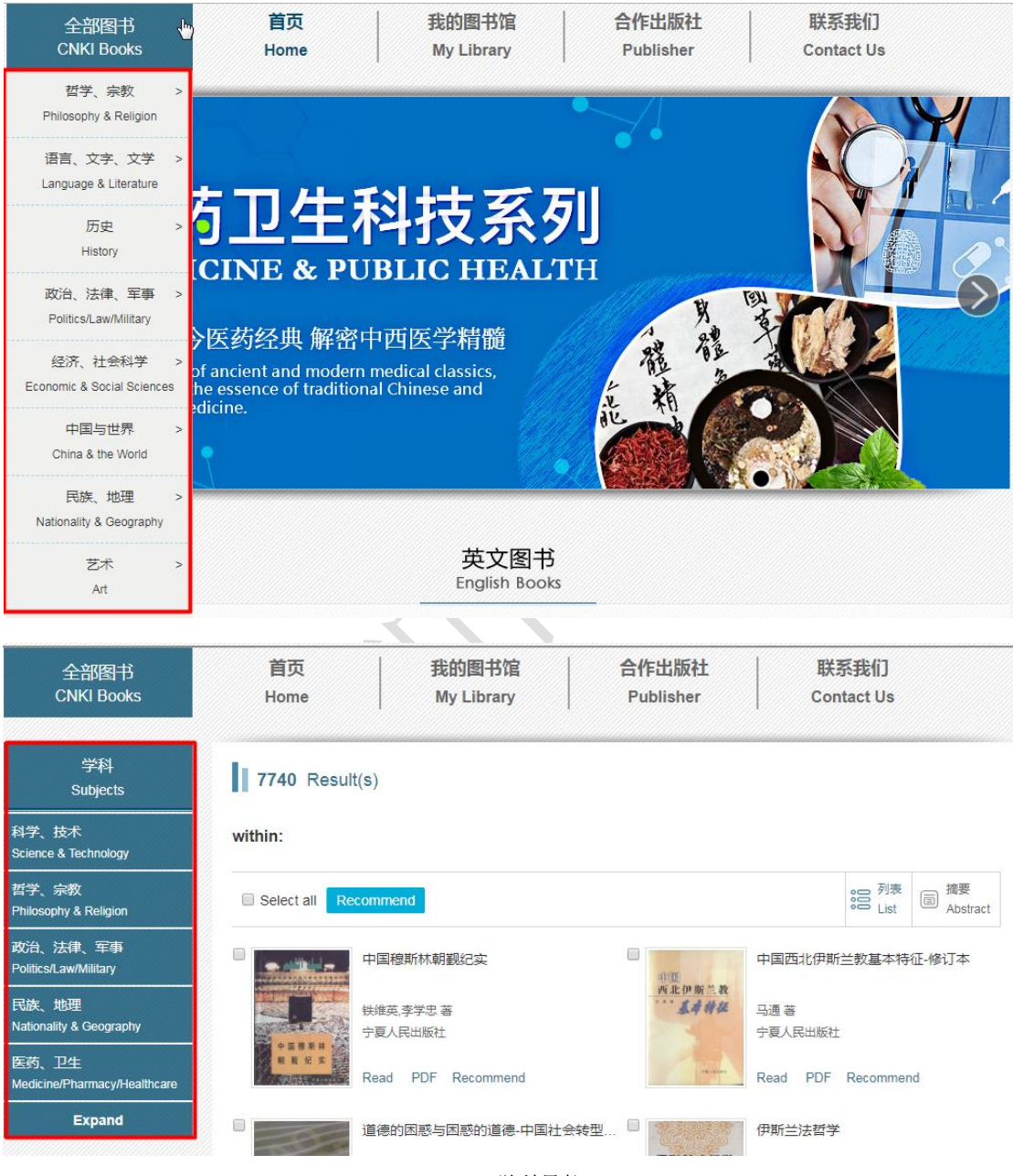

Pic11 学科导航

### <span id="page-8-2"></span>**2.2** 丛书导航

在"全部图书"页或者"我的图书馆"页,左侧菜单栏中有丛书导航,点击丛书名称对该丛 书进行浏览。

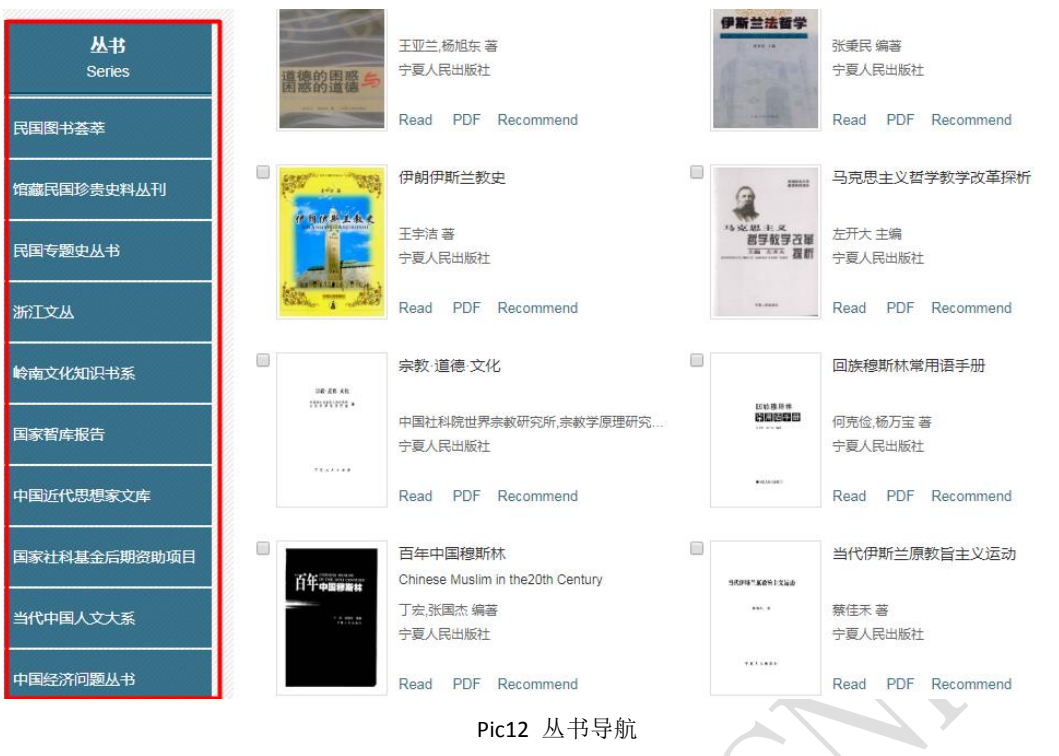

### <span id="page-9-0"></span>**2.3** 出版社导航

在出版社导航界面,您可以按照出版社对图书进行检索,通过点击该出版社的名称,即可显 示图书库内所有该出版社出版的图书。

点击某一出版社后,您可以进行出版年的导航,选择某一具体年份,可以筛选出该出版社在 这一年出版的图书。

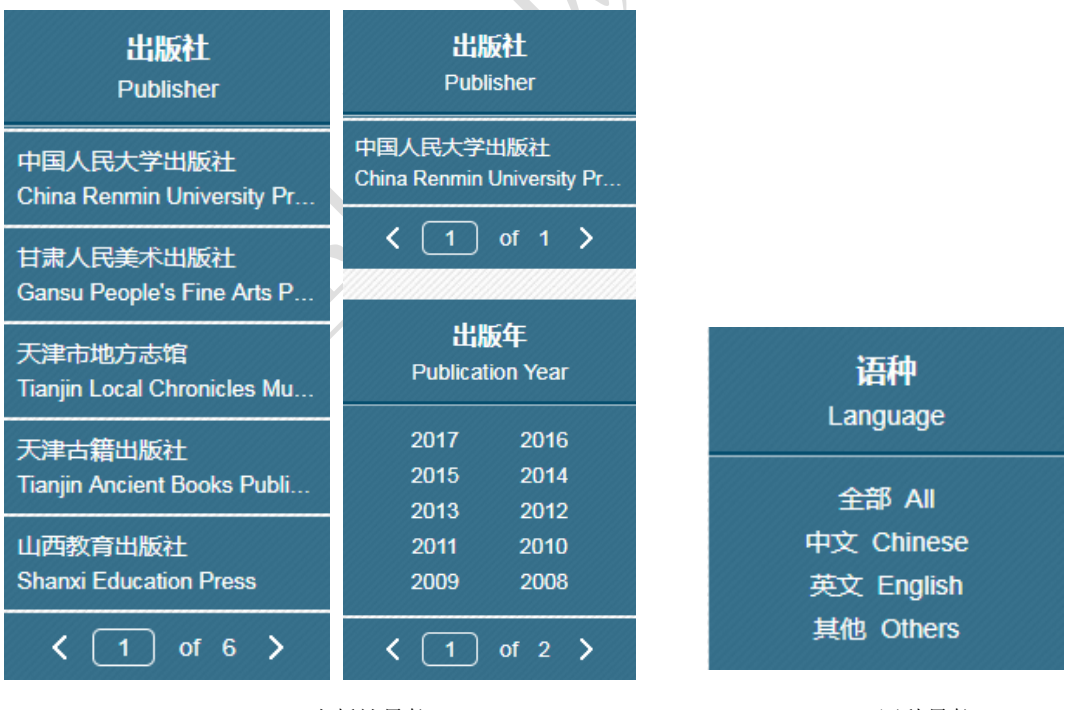

Pic13 出版社导航 **Picala 出版社**导航

#### <span id="page-9-1"></span>**2.4** 语种导航

您可以按照图书内容的语种对图书进行筛选,有"中文"、"英文"、"其他"三个选项供 您选择。

### <span id="page-10-0"></span>**3** 检索

#### <span id="page-10-1"></span>**3.1** 整书库检索

检索范围:《CNKI 电子图书库》收录的所有图书

在页面右上方的检索框中进行检索,检索选项包括:简单检索(书名、作者、出版者、外文副书 名、外文作者、外文出版者)、题目、作者、出版社、ISBN、目录、摘要、全文等,通过输入 关键词进行检索。

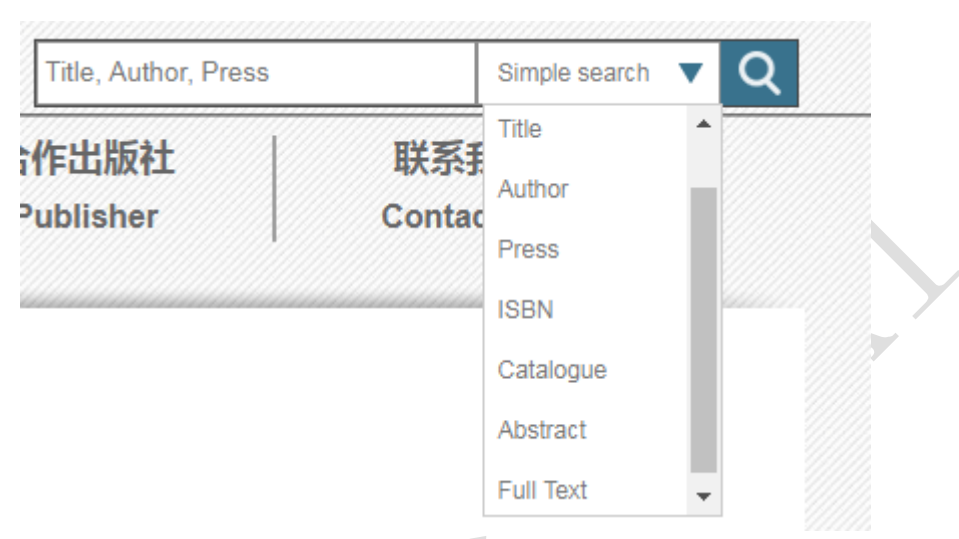

Pic15 检索功能

#### <span id="page-10-2"></span>**3.2** 我的图书馆检索

进入我的图书馆页面,在左侧导航栏内检索框,检索已订购图书。

检索范围: 己订购图书

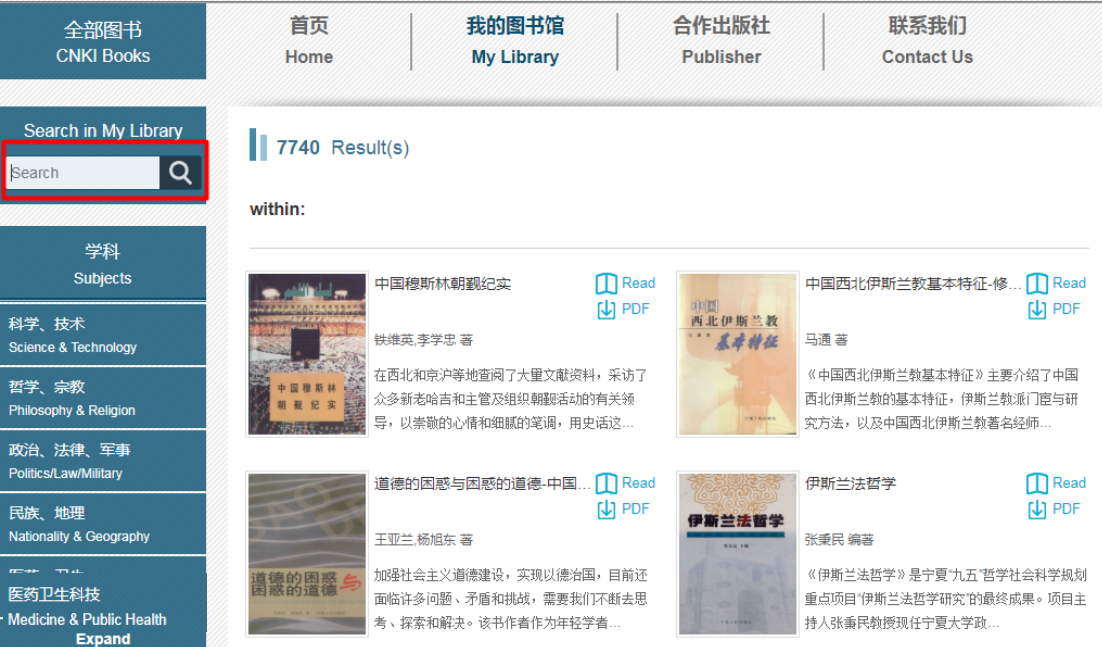

Pic16 我的图书馆检索

### <span id="page-11-0"></span>**4** 阅读

温馨提示: 为保证您正常阅读文件, 如果使用 IE 浏览器, 请升级至 7.0 以上版本, 阅读功能 提供一下几种模式:当您未订购该图书时,图书可提供一部分的试读;订购完成后,可进行 全文阅读和分章节阅读。

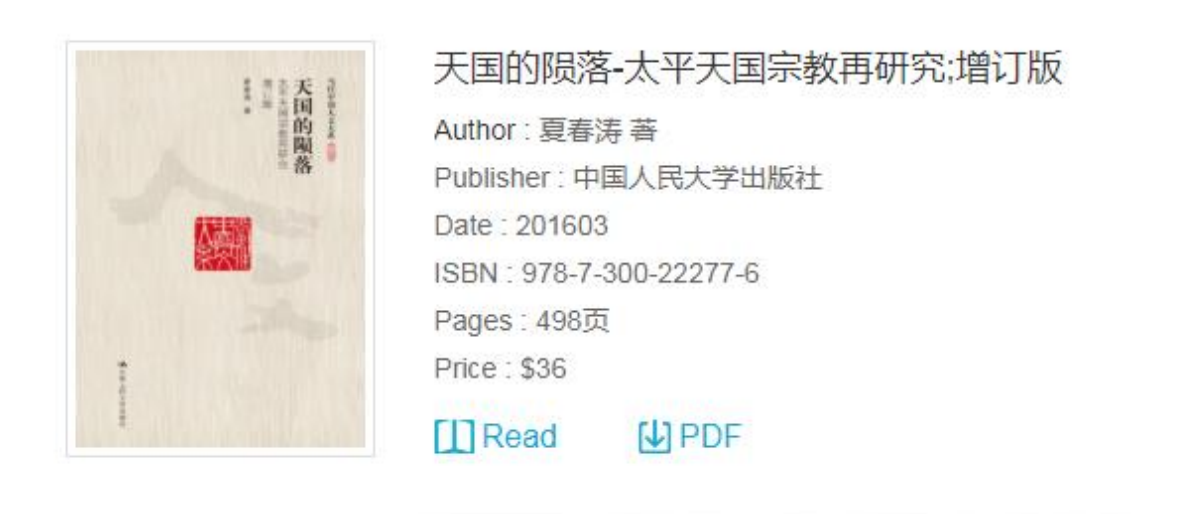

Pic17 单本图书信息

 $\mathcal{L}$ 

如图所示,点击 Read 或者是代表 Read 的图标,即可跳转至在线阅读页。

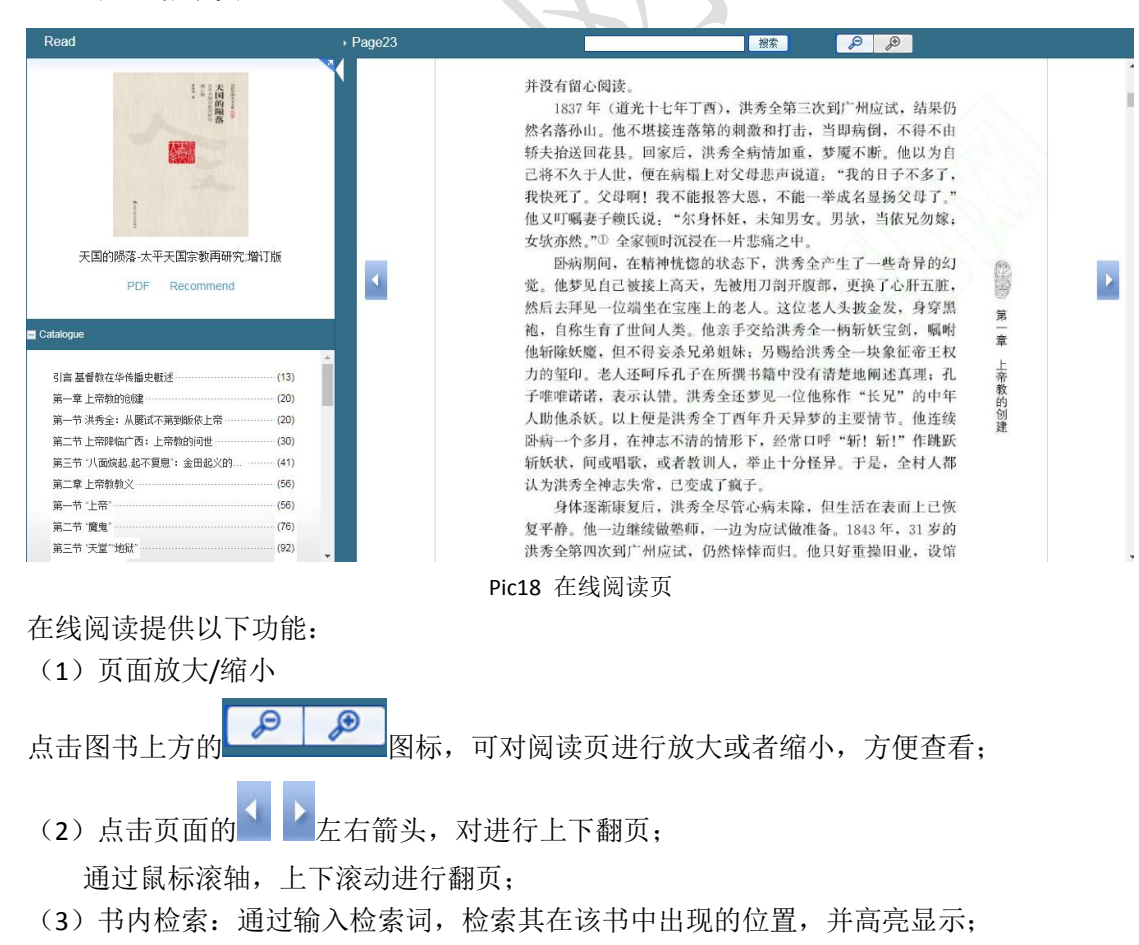

<span id="page-11-1"></span>**4.1** 在线阅读

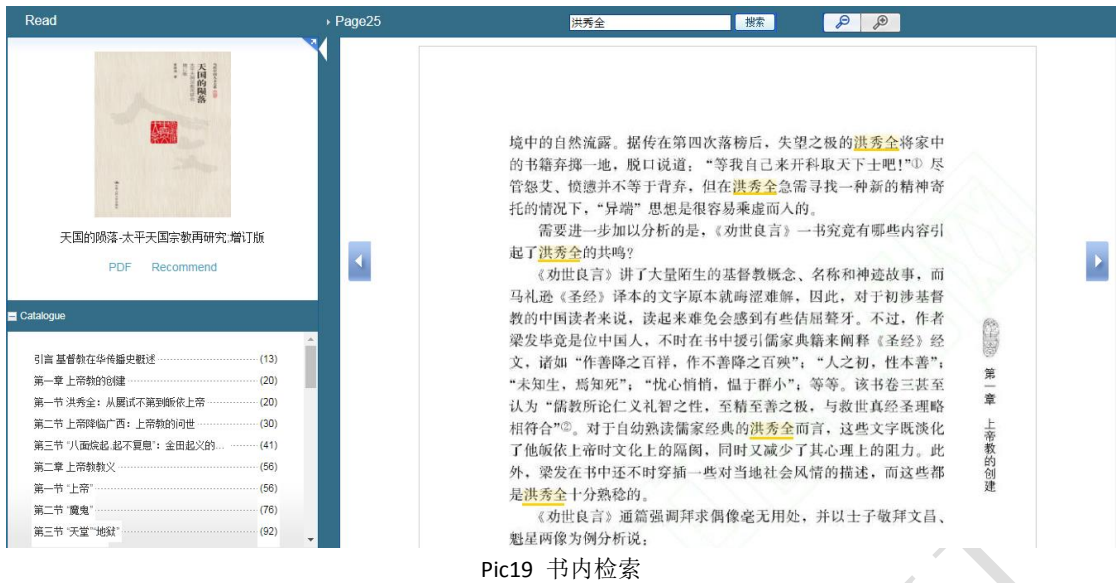

(4)目录导航

点击下方 Catalogue(目录)导航,可跳转至不同章节阅读。

(5)下载

点击封面图片下的 PDF(文件下载),即可实现对整本书的下载。

(6)推荐购买

点击封面图片下的 Recommend (推荐), 即可向图书馆推荐购买该图书。

## <span id="page-13-0"></span>**5** 下载

### <span id="page-13-1"></span>**5.1** 章节下载

在单本图书信息页可进行分章节下载,点击 Download 下的图标即可。

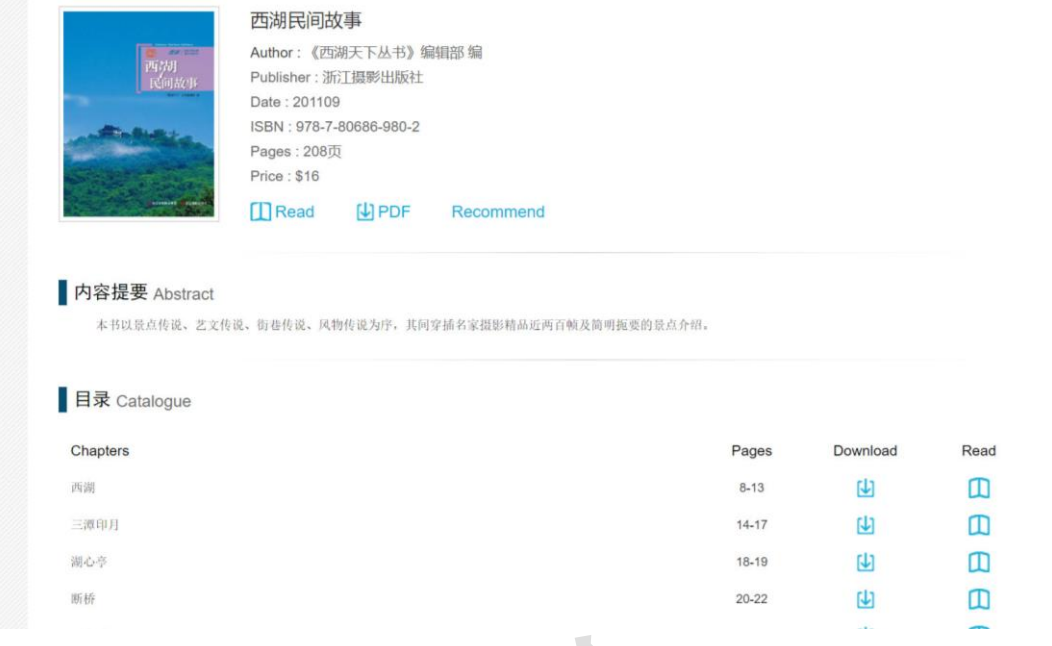

#### Pic20 分章节下载

### <span id="page-13-2"></span>**5.2** 整本下载

点击 PDF 下载图标<br>点击 PDF 下载图标 或者是在线阅读页的 PDF 按钮即可实现整本图书的下载。

### <span id="page-14-0"></span>**6** 荐书功能

读者荐书功能是图书库平台升级改版的新特色功能,能够为使用机构建立起读者与图书馆员 信息传递的平台,大大提高读者推荐资源的便利性,进而精确匹配机构采购经费,增加采购 资源的使用率,确实做到按需采购。

授权 IP 地址段内的用户可以向图书馆推荐资源。如下图所示读者只需点击每个题名下的 "Recommend"按键(已订购图书不出现该按键),就可向所在机构图书馆推荐希望采购的 资源。图书馆或机构单位获取到需求信息后,会做出决定并尽快采购相应资源。如下列图所 示:

#### <span id="page-14-1"></span>**6.1** 首页荐购

鼠标移动至图书封面,点击 Recommend 即可推荐;

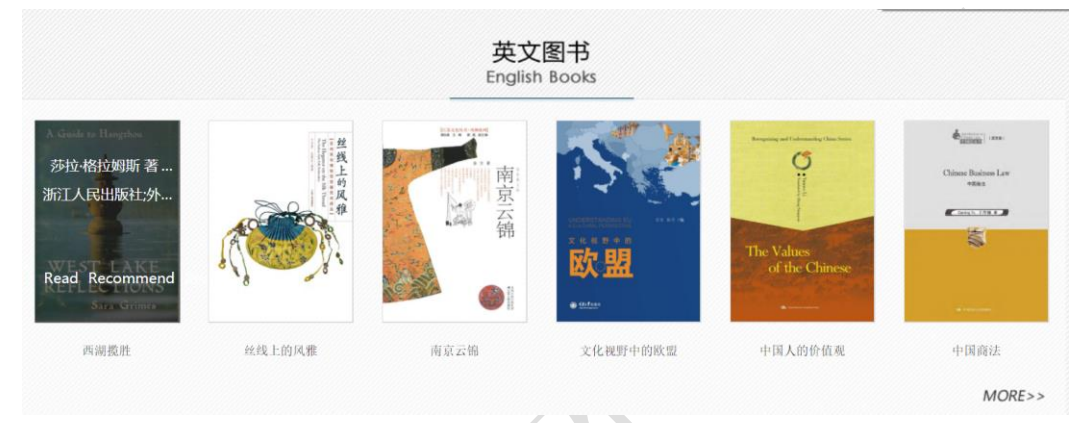

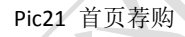

#### <span id="page-14-2"></span>**6.2** 全部图书页荐购

通过不同选择方式,进行批量图书的荐购和单本书的荐购。

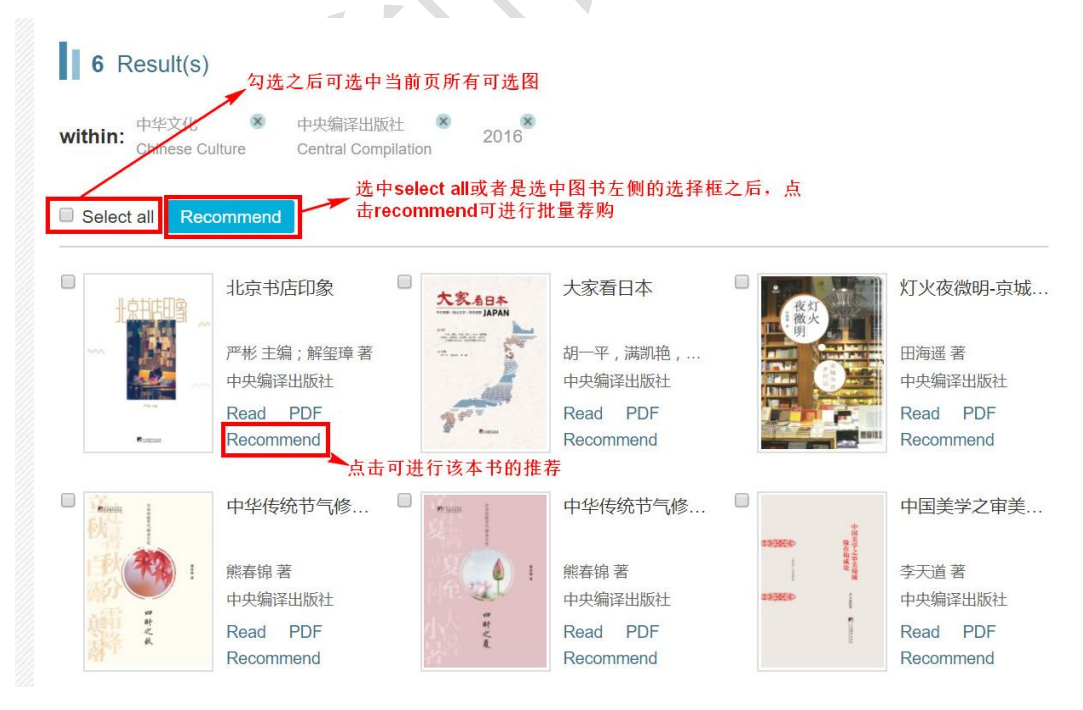

Pic22 全部图书页荐购

### <span id="page-15-0"></span>**6.3** 检索结果页荐购

点击图书检索结果信息页右方的按钮进行荐购

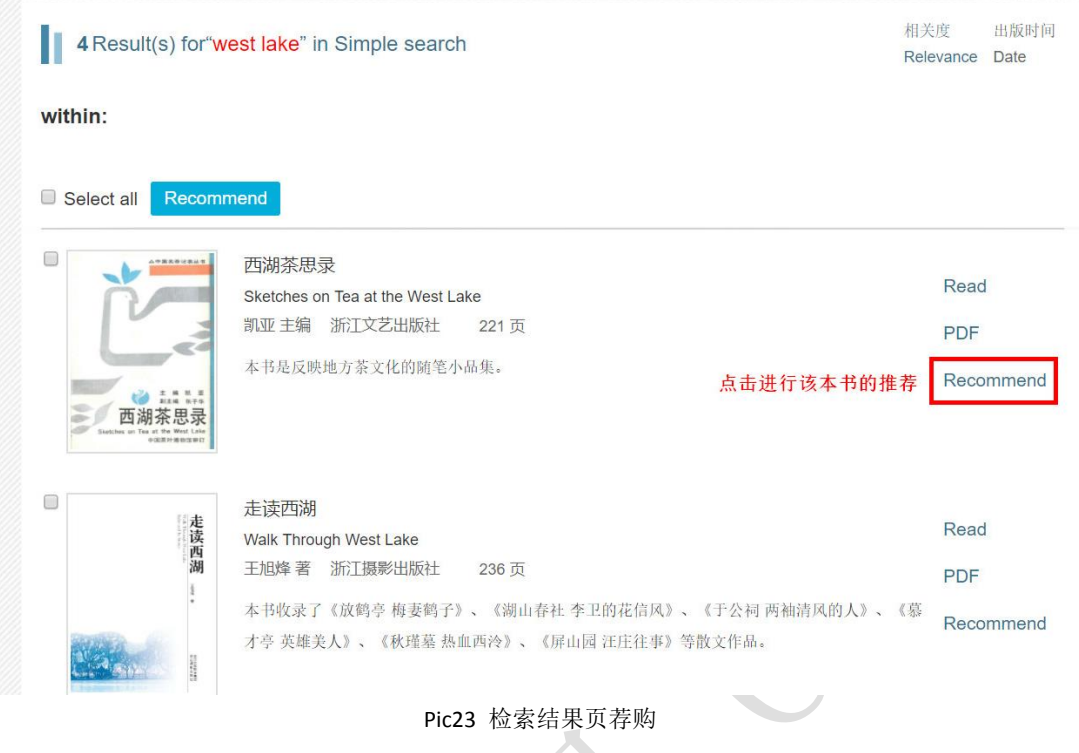

## <span id="page-15-1"></span>**6.4** 单本图书页荐购

点击 Recommend 即可荐购未订购的图书

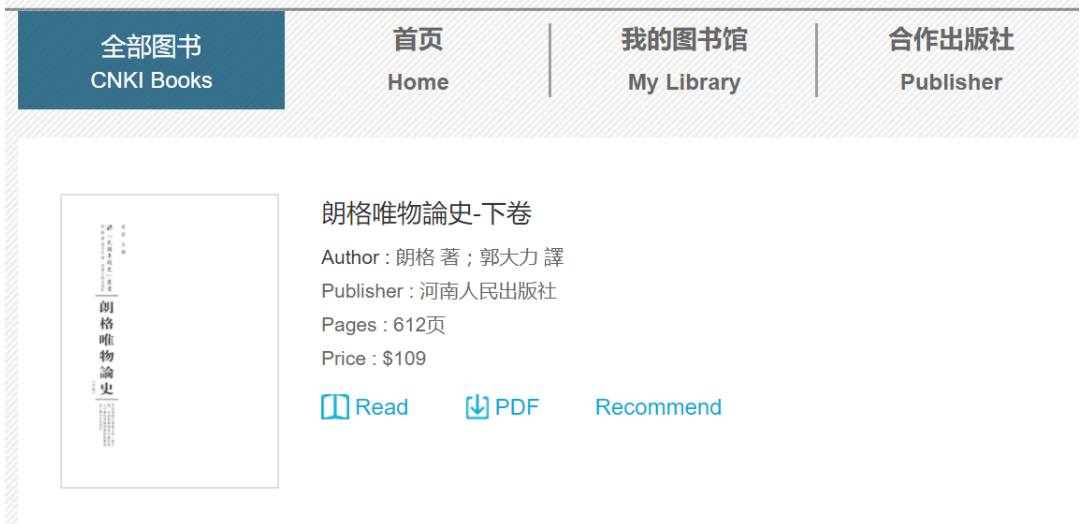

Pic24 单本图书页荐购

### <span id="page-16-0"></span>三 重点说明

### <span id="page-16-1"></span>**1 PDF** 格式的应用

图书下载采用 PDF 格式,用户无需注册本机或者下载 CAJ 阅读插件,下载到本地的 PDF 文 件可用相应的阅读器打开。

#### <span id="page-16-2"></span>**2** 全新在线阅读模块

用户无需安装在线阅读软件,采用的全新在线阅读模块,流式传输技术可极大提升页面加载 速度,保障下载速度和在线阅读速度。

## <span id="page-16-3"></span>四 联系方式

邮箱 : Beijing@cnki.net 电话 : 0086-10-6279-1819 Fax: 0086-10-6279-1944

## **CONTENTS**

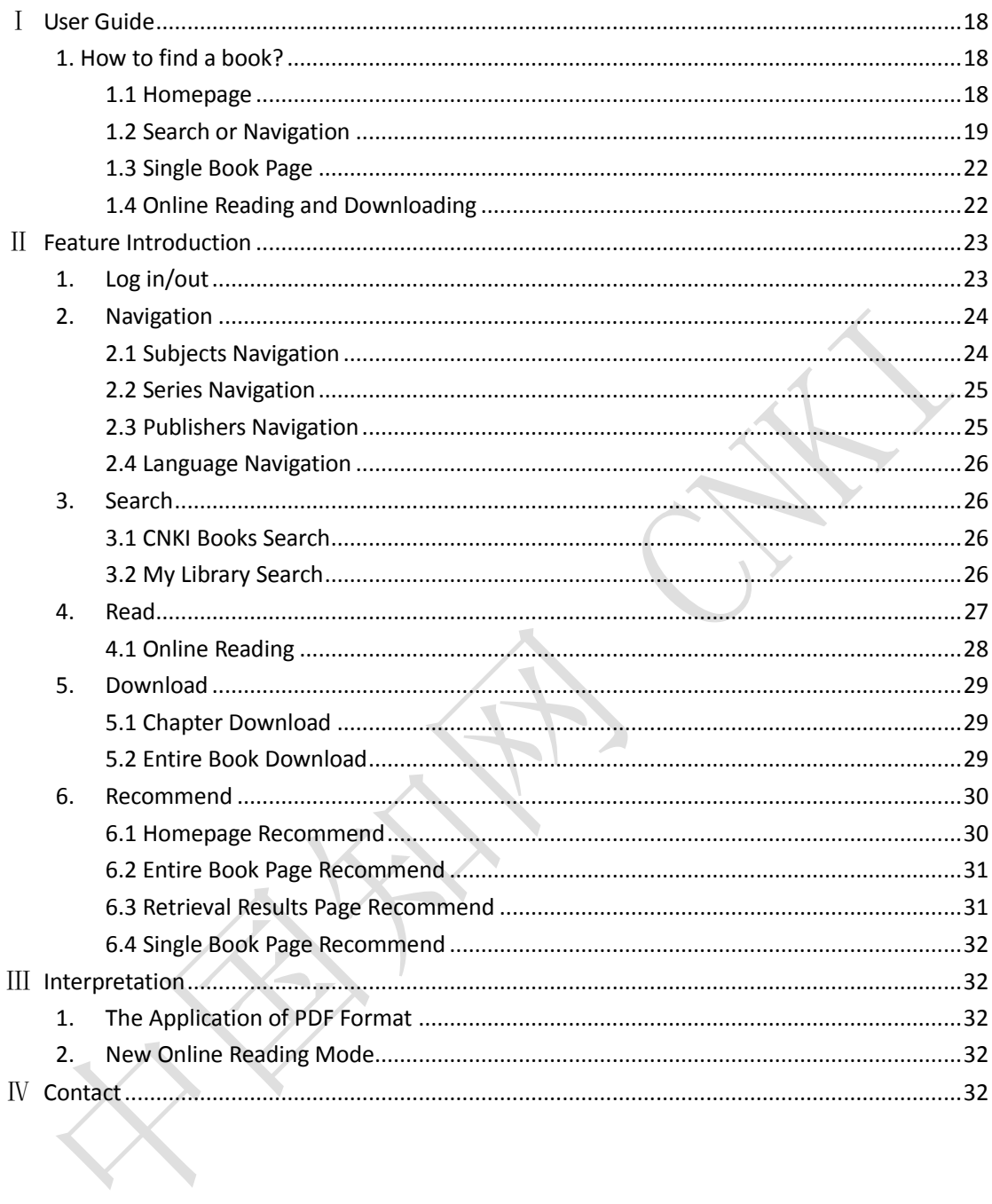

## <span id="page-18-0"></span>Ⅰ **User Guide**

### <span id="page-18-1"></span>**1. How to find a book?**

#### <span id="page-18-2"></span>**1.1 Homepage**

登录 使用说明 OnGPO \* 1 CNKI电子图书库图  $\nabla$  Q Title, Author, P 首页 联系我们 全部图书<br>CNKI Books 我的图书馆 合作出版社 Home My Library Publisher Contact Us 英文图书 English Books  $\lhd$ 收录中国优秀英文书籍, 消除语言障碍, 便于英文用户阅读及研究中国学术著作。 Collects excellent English books published in China, overcomin<br>Ianguage barrier, and makes it easier for English users to read a<br>research Chinese academic works . oming 英文图书 Ģ .<br>China But 欧盟 **出线上的风雪** 南京云城 中国人的价值观 中国商法 文化视野中的欧盟  $MORE>$ 特色套系<br>eatured Serie  $Fe<sub>o</sub>$ 礼 回族民俗学 乐 • 客家传统礼俗大全<br>• 陇南白马人民俗文化研究 盘 测油工艺等游 卿 • 皇甫人文 中华文化研究  $\mathbf{R}^{\prime}$ • 话说岭南 Chine se Culture • 多彩时空的交融 书 题 ■ 唐宋风韵及其文化内涵 đ, MORE >> 南油工艺事程 中国历史文化名村流坑 丝绸之路研究 à. • 章太炎思想研究 史说益阳 - 中国的社与会<br>• 中国的社与会<br>• 李卓吾先生批点西游记 仙境罗浮<br>蚊煌印象 中国人文与思想 • 中国近代思想家文库 金昌  $\overline{B}$  $\mathbf{I}$  $\blacksquare$ · 齐国樑文选集 • 金色张掖 无边的挑战 宁夏文化名片 中国风光 宋明理学研究 • 文化古城  $MORE>2$  $MORE$ 精选主题 Special Subjects 画册 碑文 名录<br>Directori Paintings 杭州城池 西湖历史图说 计州区博物馆 **BERKINSON** 辛亥革命的影像记忆 **SOFONT** 机相联地雷西湖历史图说 **HHIKIBING** 全国名家 激活用作品集  $MORE >$ 

Click **CNKI Books** on the homepage to browse the entire books included in the database.

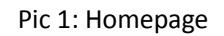

Or you can log into the account and check the books purchased from **My Library**.

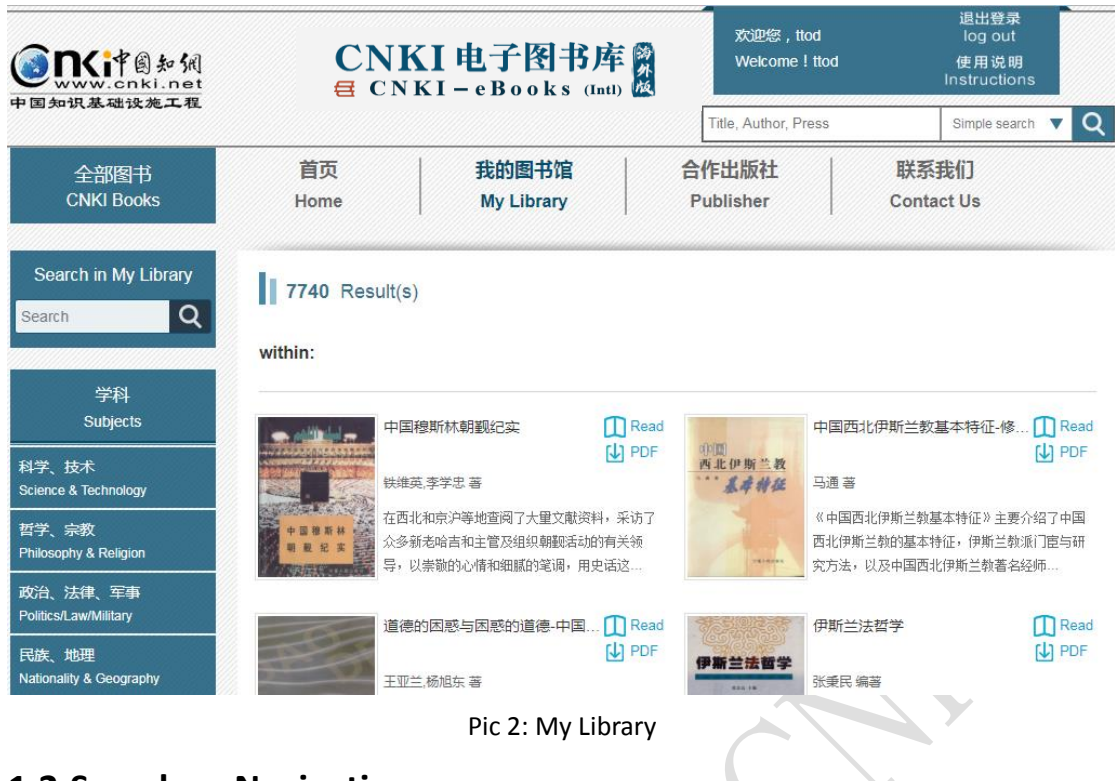

#### <span id="page-19-0"></span>**1.2 Search or Navigation**

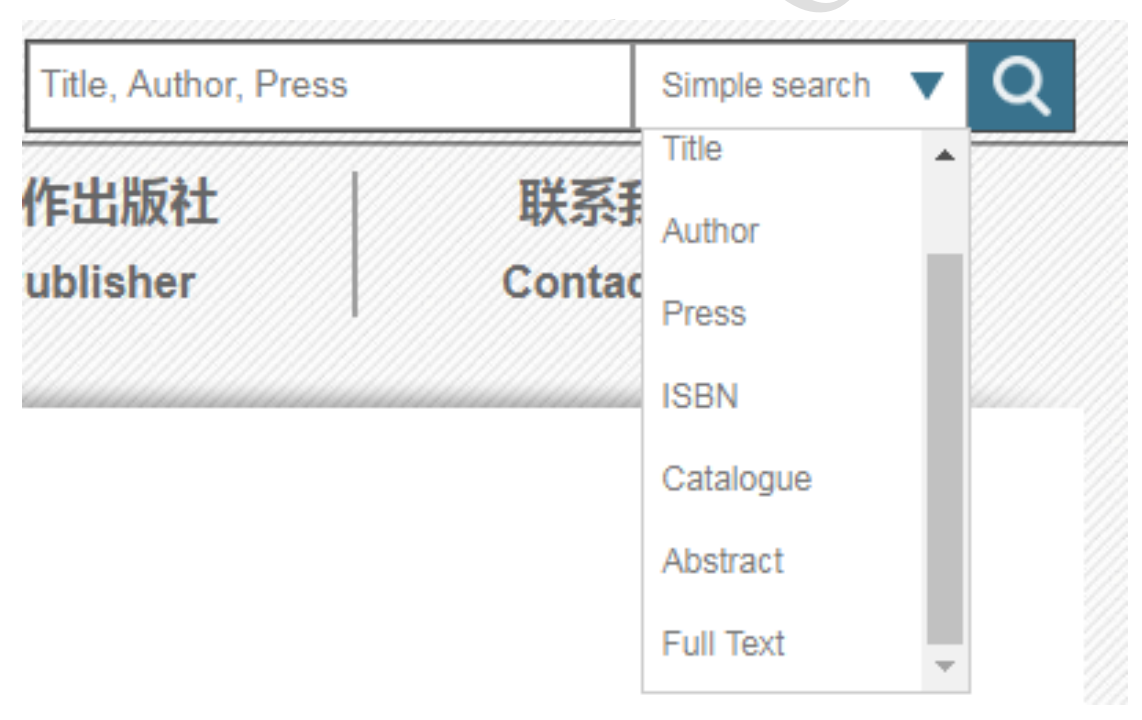

Pic3 Search

Provides multiple search methods of title, author, press, ISBN, catalogue, abstract, full text and key words.

Supports multi-dimensional navigation of subjects navigation, series navigation, publishers navigation, publication Year navigation and language navigation.

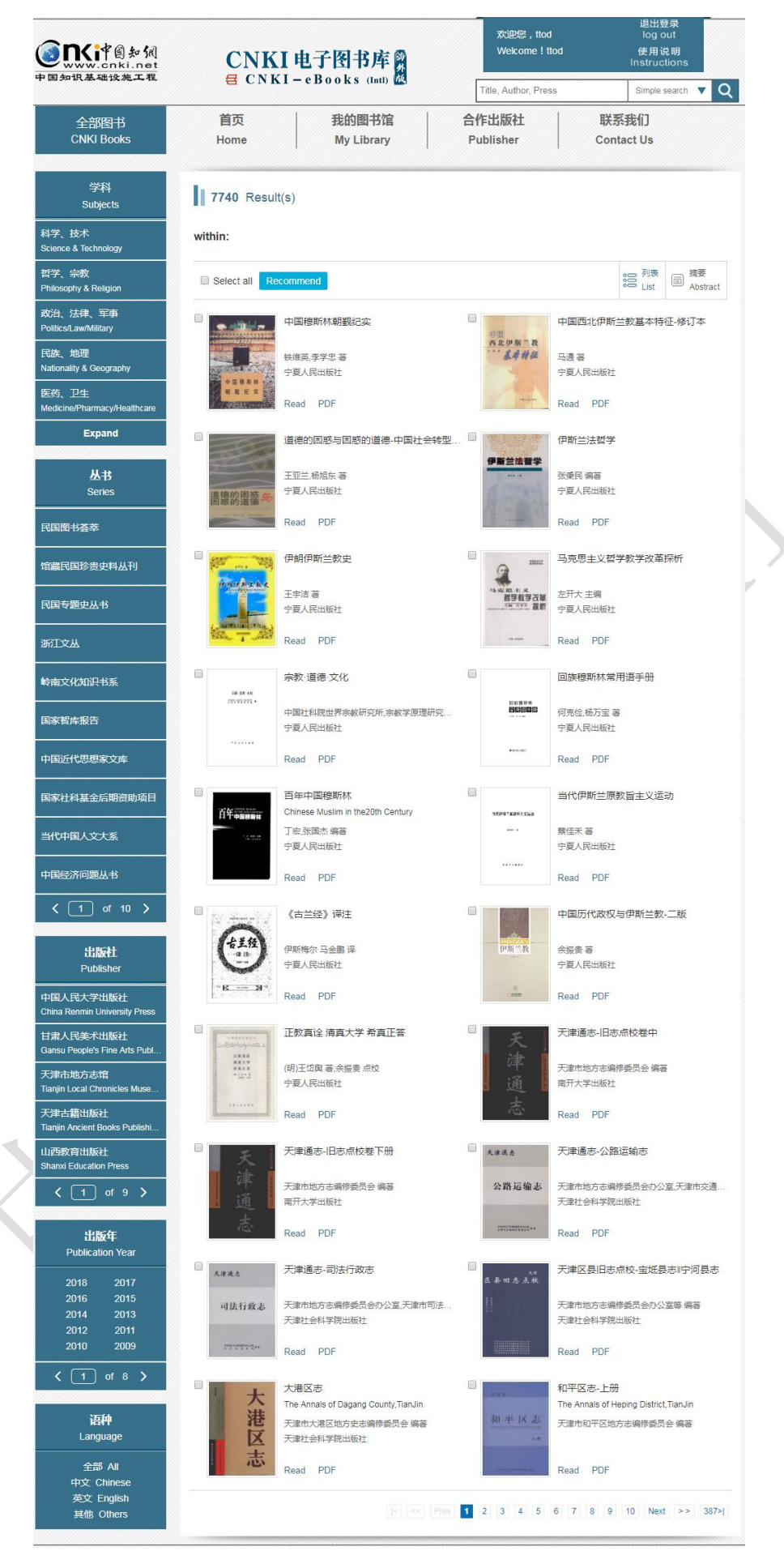

Pic4 Navigation

#### you can either read or download the **PDF** format.

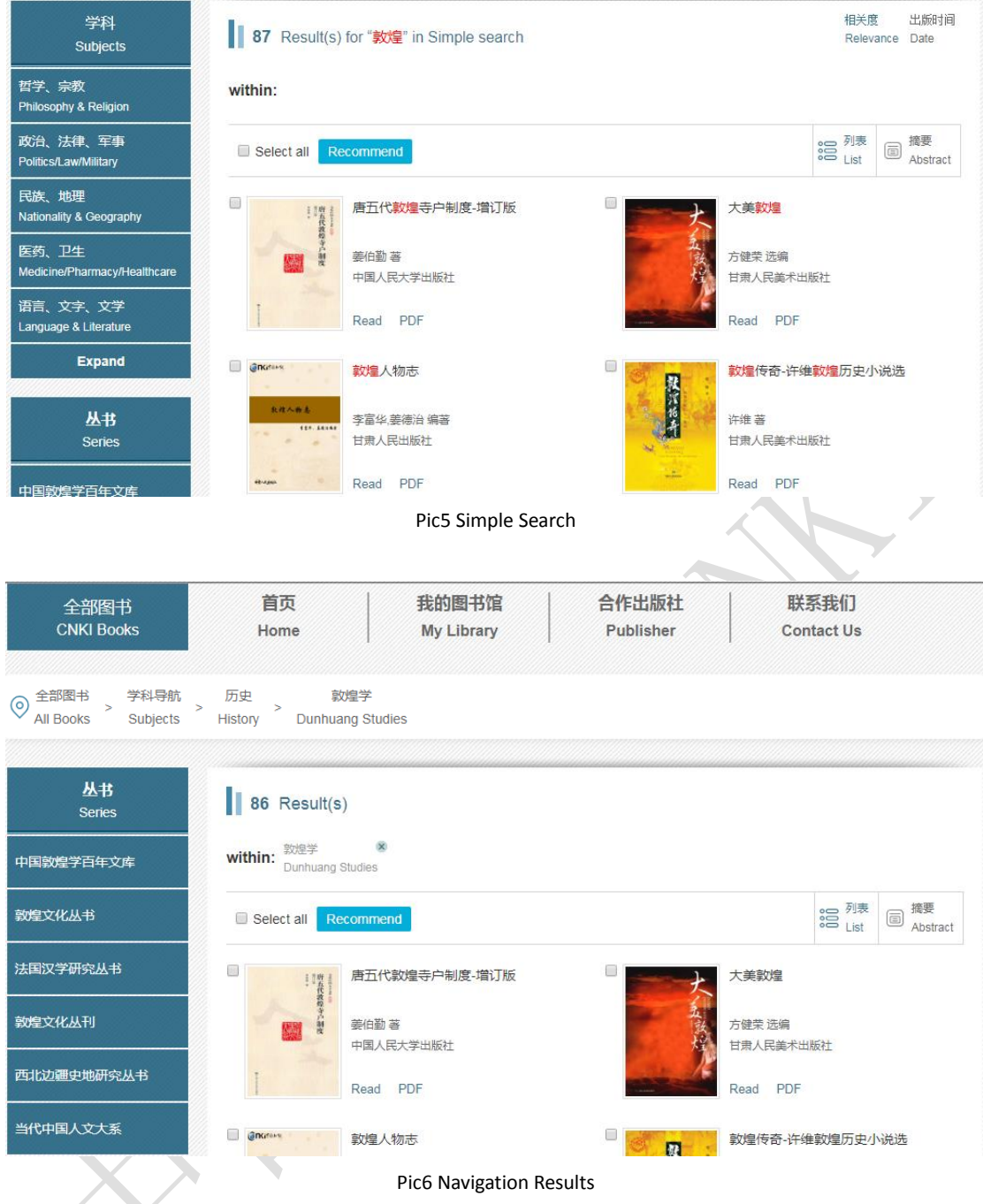

Click the title or the cover of the book and enter the single book page to view the detail.

#### <span id="page-22-0"></span>**1.3 Single Book Page**

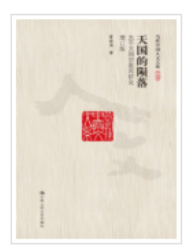

天国的陨落-太平天国宗教再研究;增订版

Author: 夏春涛 著 Publisher: 中国人民大学出版社 Date: 201603 ISBN: 978-7-300-22277-6 Pages: 498页 Price: \$36

Read 山PDF

#### 内容提要 Abstract

太平天国以宗教起家,又以宗教立国,研究其宗教的重要性不言而喻。本书对此做了系统全面的研究,分别论及上帝教的创建过程,其教 义、经典、仪式和节日,在太平军内部和民间传播的情形,与西方基督教、中国民间宗教和儒家孔学的关系。同时本书没有就宗教论宗教,而 是以宗教为视角解析太平天国的历史和思想,诸如宗教对太平天国意识形态和内外政策的影响。与太平天国兴亡之间的关系。书末辑录作者数 篇新撰论文,内容涉及太平天国史学史以及对一些重要史事的考释。

#### 作者简介 Author

夏春涛,江苏扬州人。1991年获博士学位。1994至1995年哈佛大学访问学者。1999年晋升研究员。中国社会科学院首批二级研究员,博 士生导师,获国务院政府特殊津贴,兼任中国太平天国史研究会副会长等。出版专\*《太平天国宗教》《从塾师、基督徒到王爷: 洪仁矸》《天 国的陨落——太平天国宗教再研究》,文集《沧桑足迹》等。撰写国家清史纂修工程《通纪》第六卷,编《洪秀全洪仁王干卷》(《中国近代思 想家文库》),参与编纂《中国近代史资料丛刊续编·太平天国》,发表论文数十篇。另从事中国特色社会主义和党的建设研究。

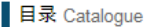

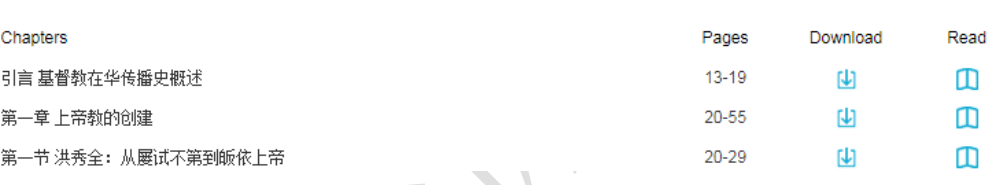

Pic7 Single Book Page

Click **Read** to read online, or click **PDF** to download the entire book.

#### <span id="page-22-1"></span>**1.4 Online Reading and Downloading**

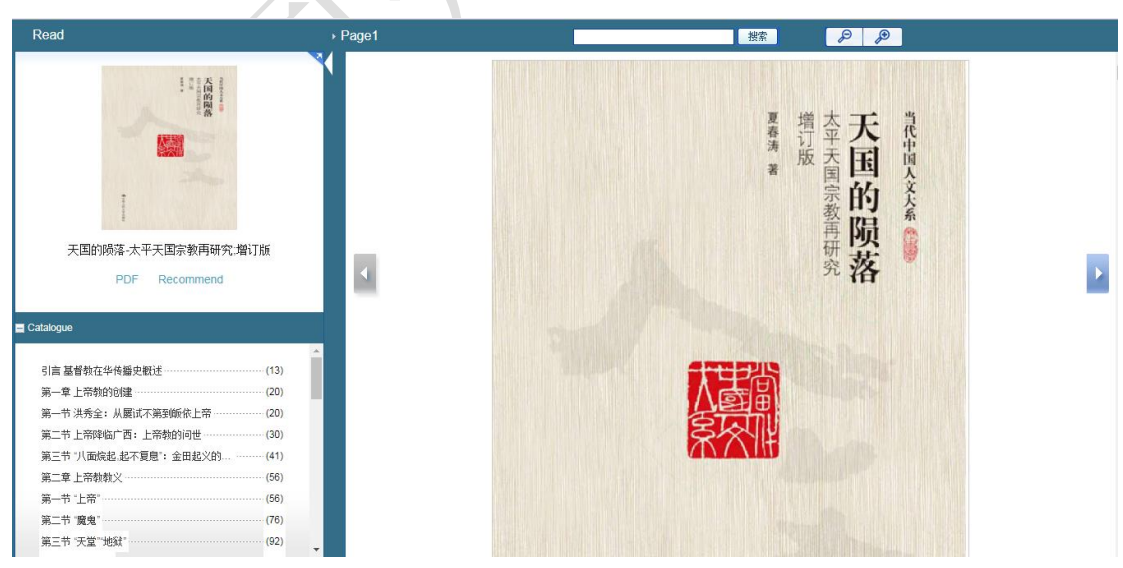

Pic8 Online Reading and Downloading

## <span id="page-23-0"></span>Ⅱ **Feature Introduction**

### <span id="page-23-1"></span>**1. Log in/out**

登录

Click to log into the account, which can be achieved in three ways:

Enter your username and password to log in;

Automatically login through your organization's IP;

If IP failed to automatically login, please manually operate IP to login.

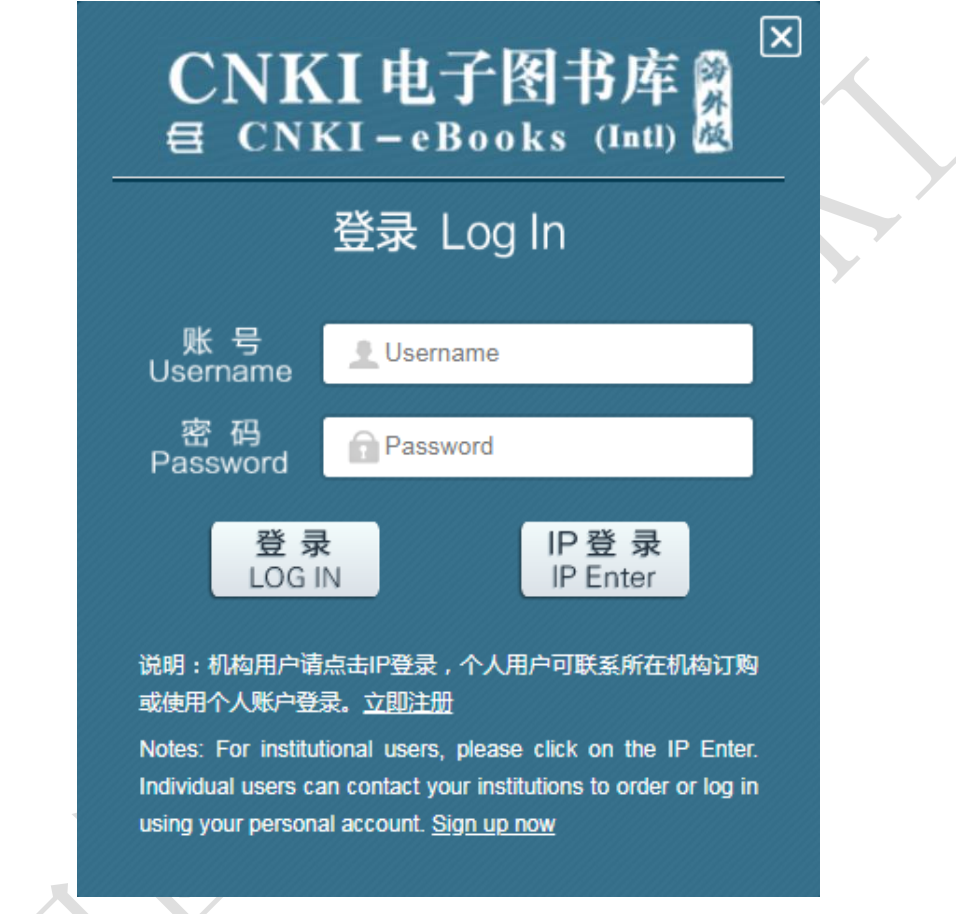

#### Pic9 Login Screen

Go back to the homepage once the login is successful. And the homepage will display the user's name if you finish your login from this page, as shown in the picture:

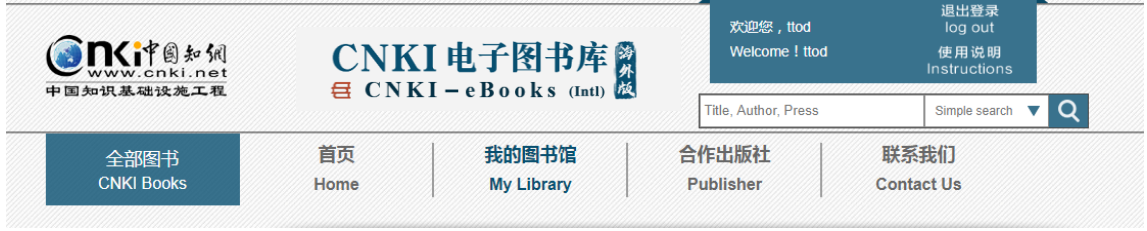

Pic10 After the successful login

After your successful login, click **log out** to exit the login status.

#### <span id="page-24-0"></span>**2. Navigation**

#### <span id="page-24-1"></span>**2.1 Subjects Navigation**

Move mouse to **CNKI Books**, a drop-down menu of subjects navigation will be displayed. And move mouse to one of the subjects, there appears the navigation of all disciplines under the subject.

Click **CNKI Books** to enter the entire book page, and find subjects navigation in the left.

Click the subject name to enter or browse the content of the subject.

Currently there are 10 subjects under the subjects navigation option. And the 10 subjects are subdivided into 136 disciplines.

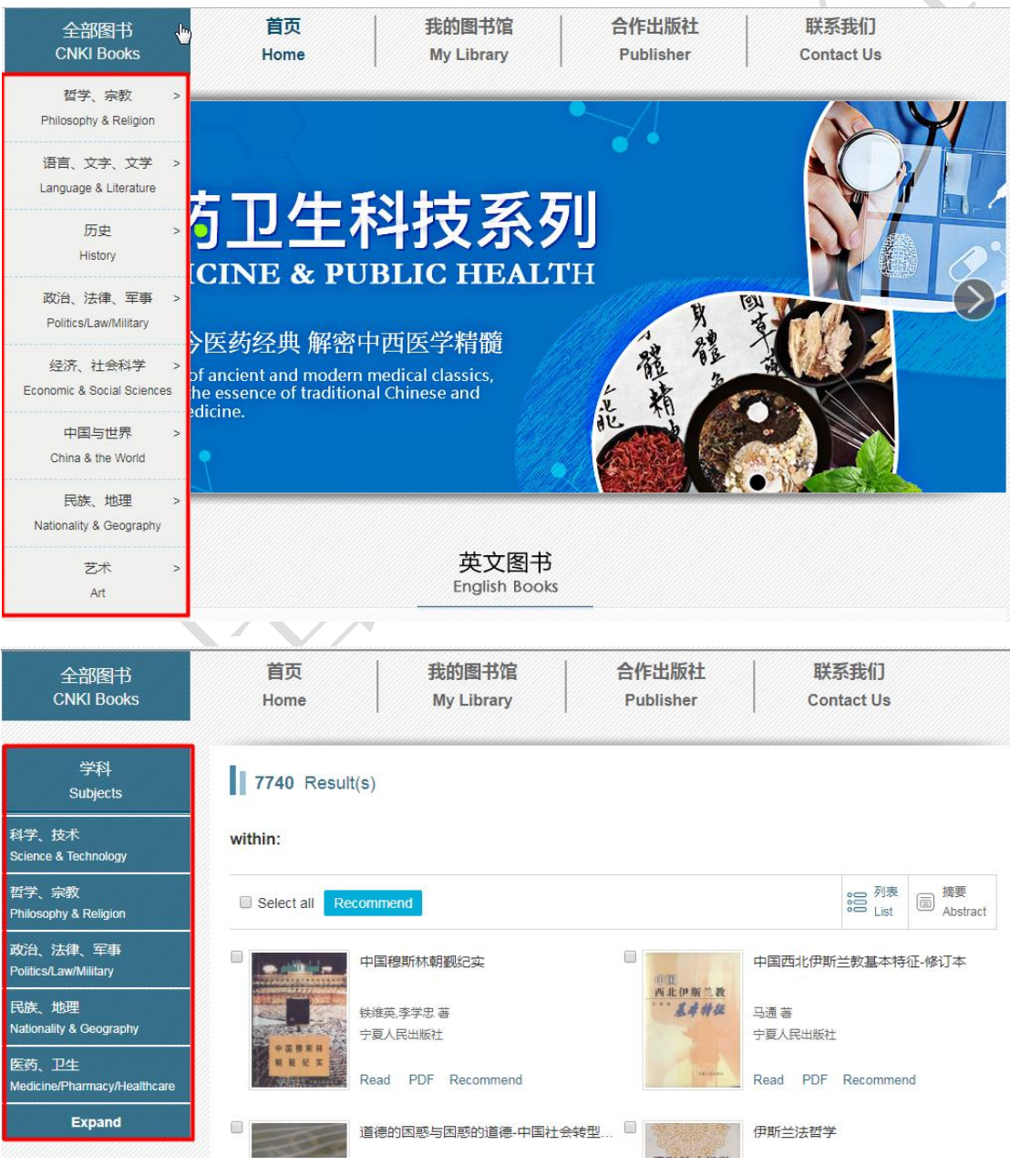

Pic11 Subjects Navigation

#### <span id="page-25-0"></span>**2.2 Series Navigation**

**Series Navigation** is included in the left menu bar on **CNKI Books** page or **My Library** page.

Click the name of the featured series or its sub-set series to browse the series.

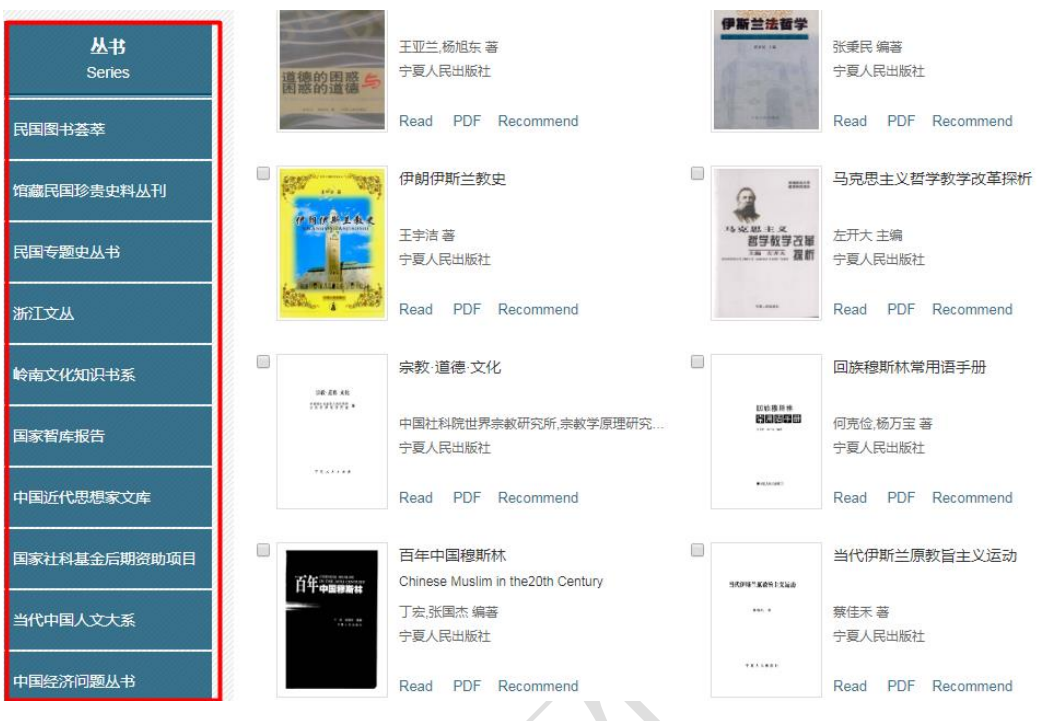

Pic12 Series Navigation

#### <span id="page-25-1"></span>**2.3 Publishers Navigation**

On **Publishers Navigation** interface, search by publishers is allowed by clicking publisher's name, and a list of books published by the same publisher will be displayed.

After clicking the publishers, navigate by publication year and select a specific year, a list of books published by the publisher in the year will be displayed.

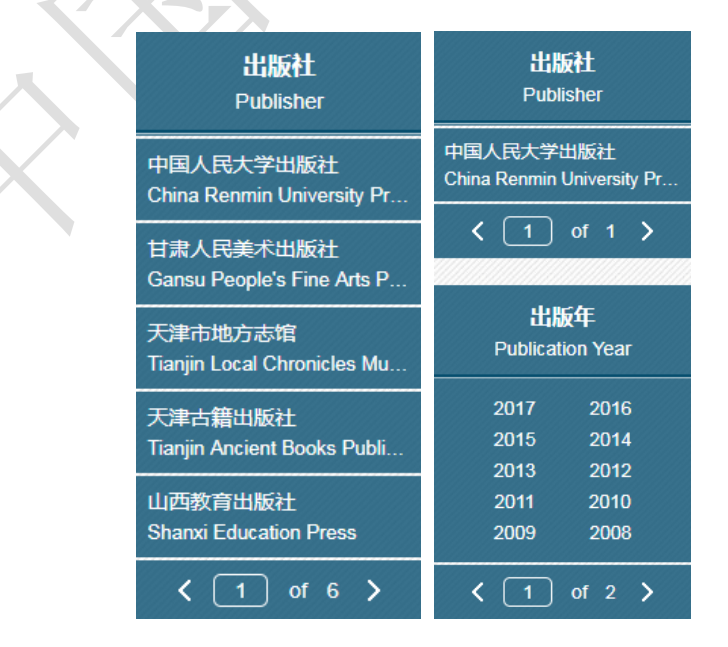

Pic13 Publishers Navigation

#### <span id="page-26-0"></span>**2.4 Language Navigation**

**Language Navigation** provides three choices of "Chinese", "English" and "others", which makes it easy to filter out the book according to the language of the book.

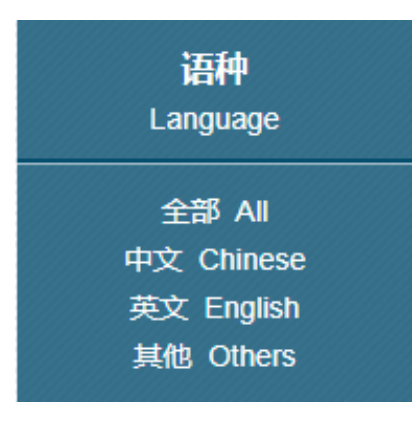

Pic14 Language Navigation

#### <span id="page-26-1"></span>**3. Search**

#### <span id="page-26-2"></span>**3.1 CNKI Books Search**

Search scope: All books included in the CNKI-eBooks.

Search in the search box at the top right of the page. Search options include: simple search (title, author, press, deputy title in foreign language, foreign language author, foreign language publisher), title, author, press, ISBN, catalogue, abstract, full text, etc., by inputting keywords.

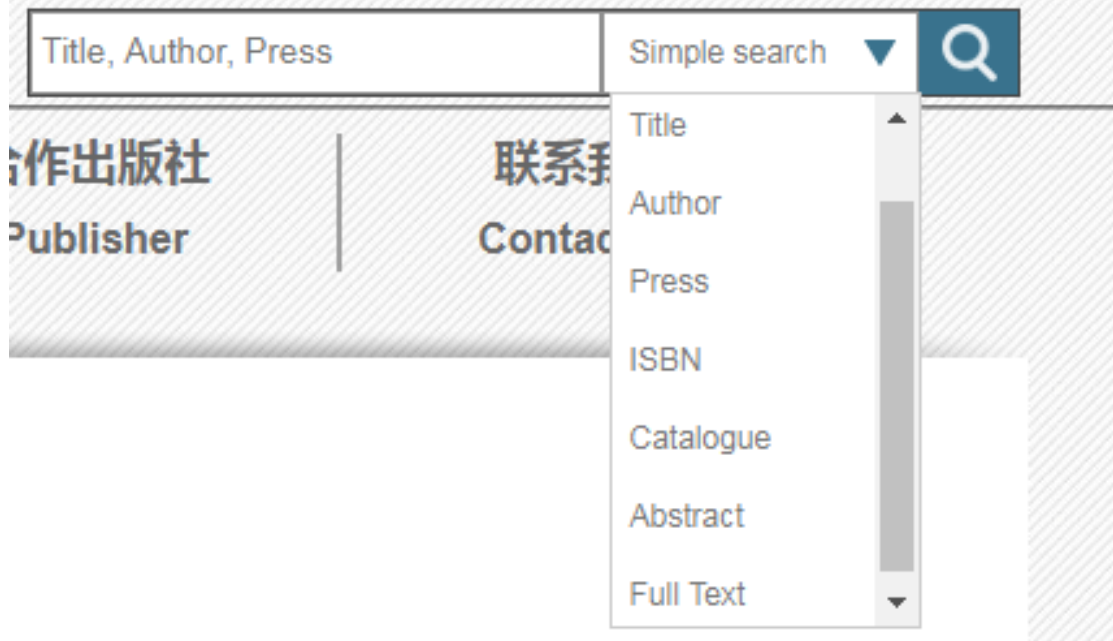

Pic15 Search Function

#### <span id="page-26-3"></span>**3.2 My Library Search**

Enter the **My Library** page and search for the purchased book in the search box of the navigation bar in the left.

Search scope: purchased books

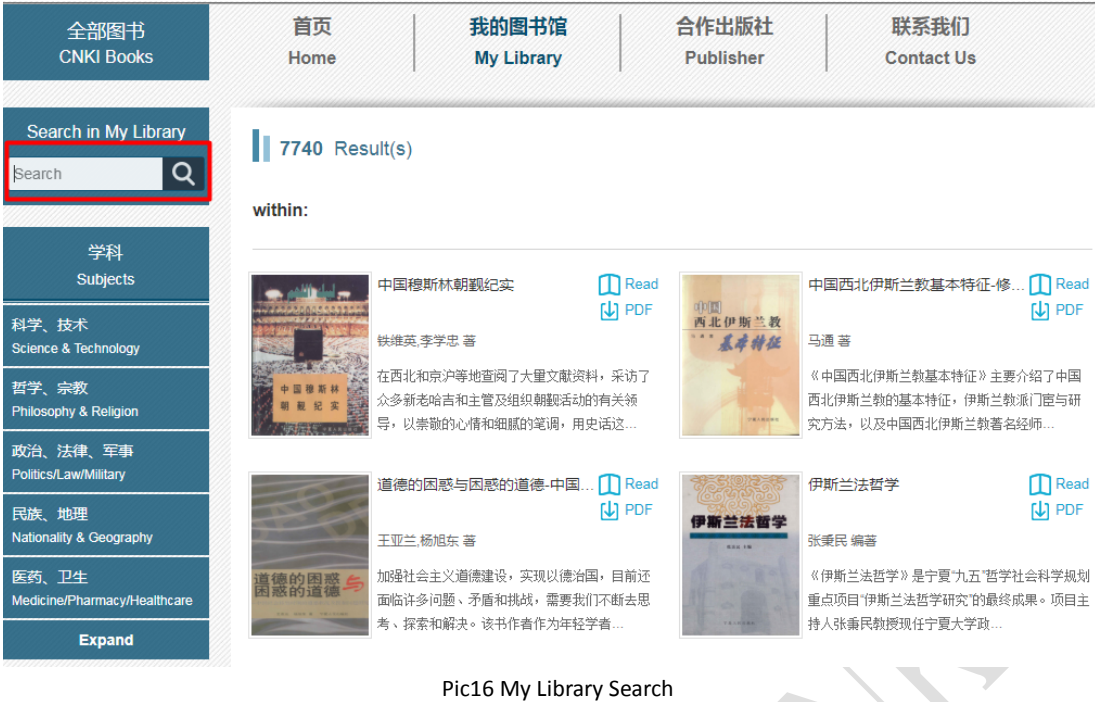

#### <span id="page-27-0"></span>**4. Read**

Tips: In order to ensure that you read the file normally, if you use IE browser, please upgrade to version 7.0 or above. The reading function provides several modes: when you have not purchased the book, trial reading of a part of the book can be provided; after the order is completed, you can read the full text and by chapters.

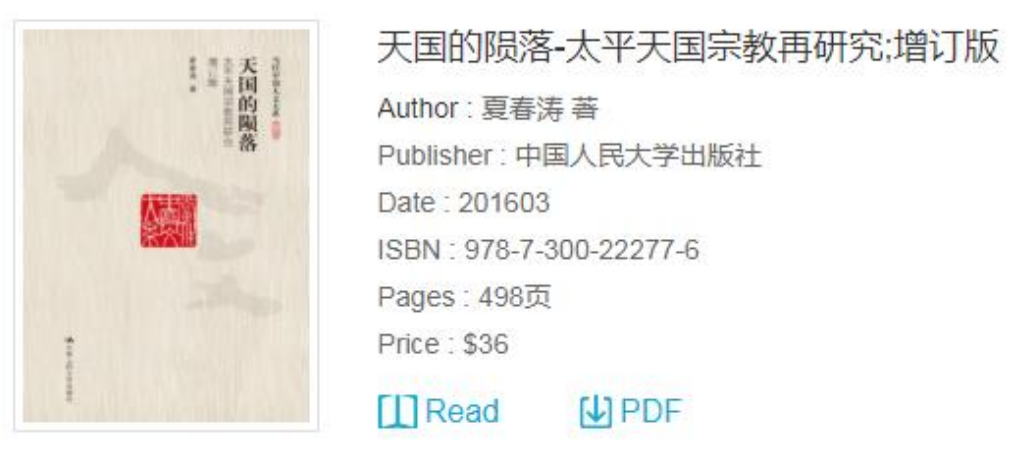

#### Pic17 Single Book Information

As shown, you can click on Read or the icon representing Read to jump to the online reading page.

#### <span id="page-28-0"></span>**4.1 Online Reading**

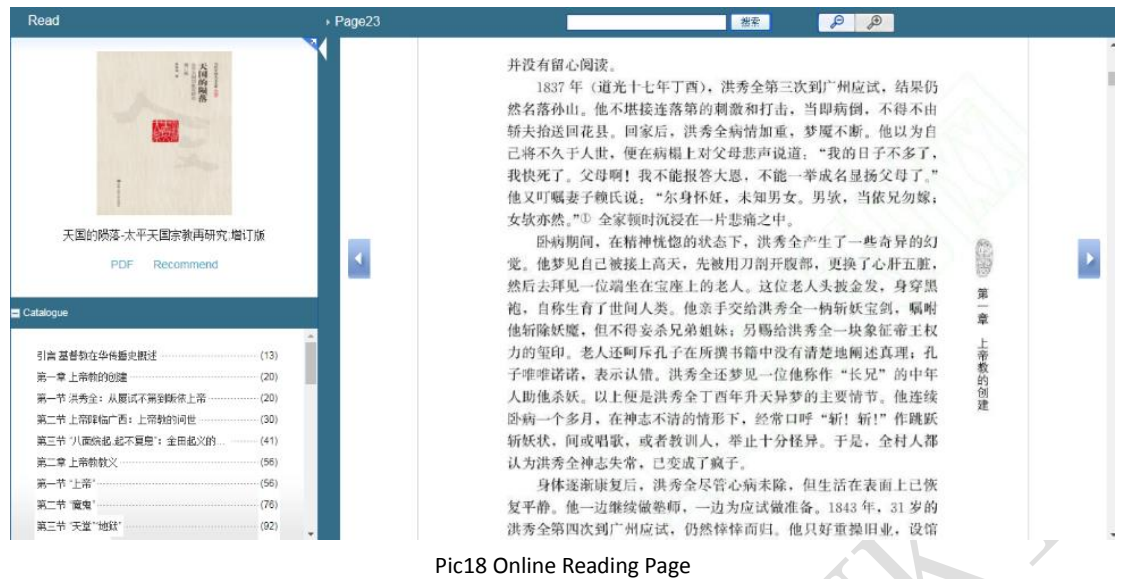

Online reading provides the following features:

(1) Page zoom in/out

Click the icon  $\Box$   $\Box$  above the book to zoom in or out on the reading page for easy viewing.

(2) Click the left and right arrows  $\Box$  on the page to go to the previous or next or page;

Scroll up and down the mouse roller to go to the previous or next or page;

(3) In-book search: by inputting a search term, you can retrieve its position in the book and highlight it;

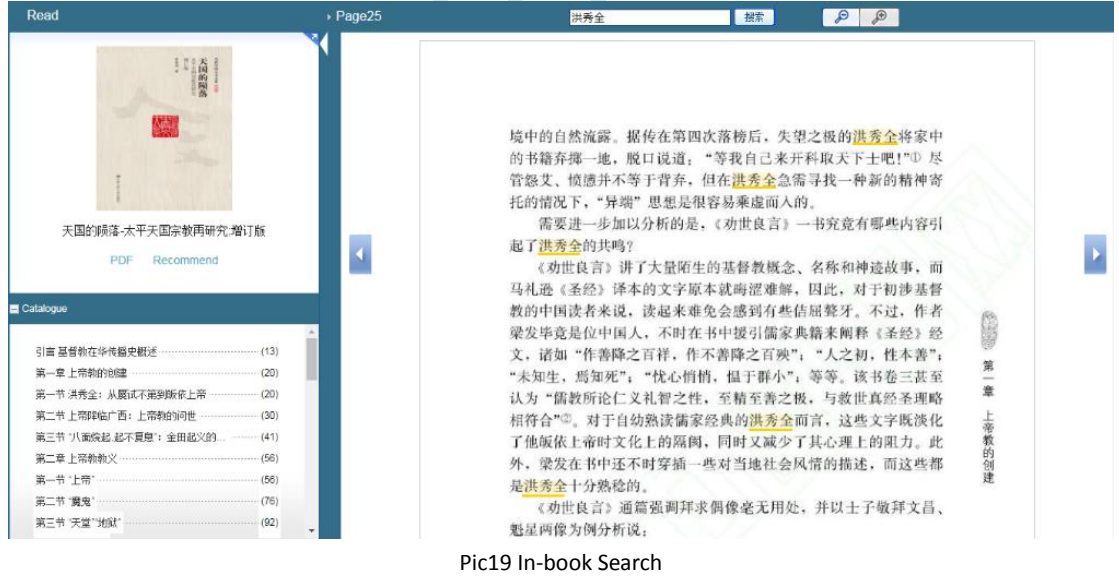

#### (4) Catalogue navigation

Click on the **Catalogue** navigation below to jump to the different chapters.

(5) Download

Click on the **PDF** (file download) under the cover image to download the entire book.

(6) Recommended purchase

Click on **Recommend** under the cover image to recommend the book for purchase to the library.

#### <span id="page-29-0"></span>**5. Download**

### <span id="page-29-1"></span>**5.1 Chapter Download**

In the single book information page, you can download the chapters separately, by clicking the icon under **Download**.

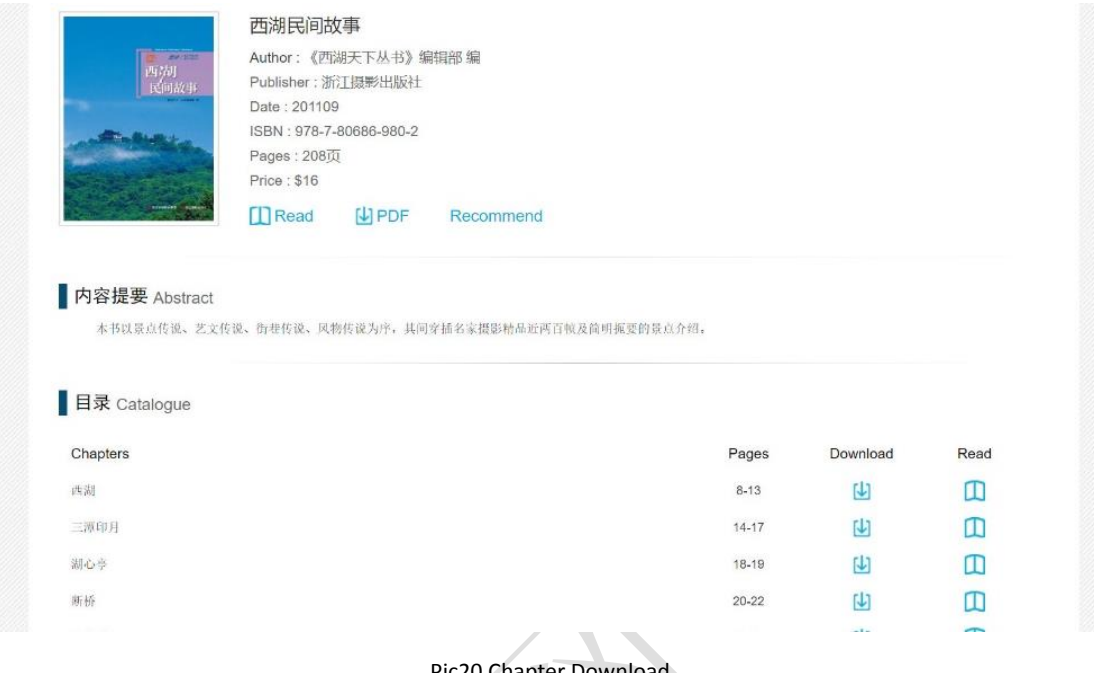

20 Chapter

#### <span id="page-29-2"></span>**5.2 Entire Book Download**

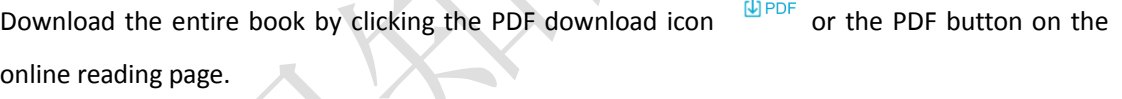

#### <span id="page-30-0"></span>**6. Recommend**

The reader recommend function is a new feature of the library platform after upgrading and revision. It helps establish a platform for readers and librarians to transfer information for the use institution, greatly improve the convenience of readers' recommended resources, and then accurately match the institution procurement funds and increase the use rate of procurement resources, realizing purchase on demand.

Users within the authorized IP address segment can recommend resources to the library. As shown in the picture below, the reader only needs to click the Recommend button under each title (the button does not appear for the purchased book), and you can recommend the resources you want to purchase from your institution's library. Once the library or institution has obtained the demand information, it will make a decision and purchase the corresponding resources as soon as possible. As shown in the following figure:

#### <span id="page-30-1"></span>**6.1 Homepage Recommend**

Move the mouse to the book cover and click on **Recommend** to recommend it;

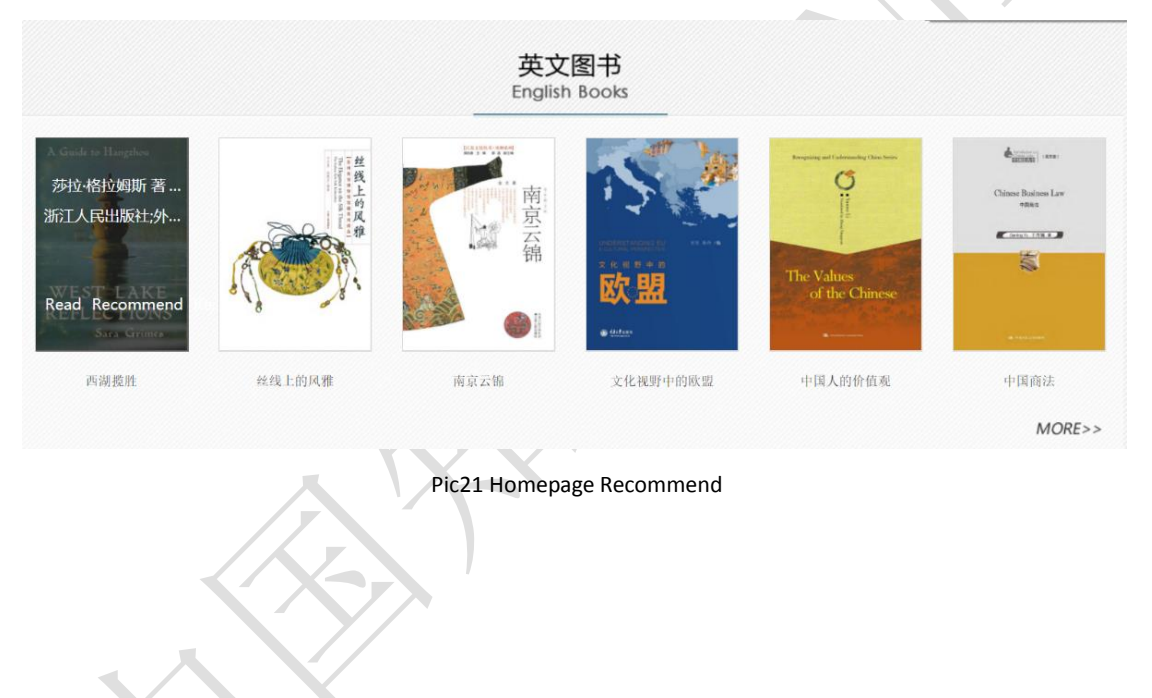

#### <span id="page-31-0"></span>**6.2 Entire Book Page Recommend**

Through a variety of selection methods, the recommend of books in bulk and a single book can be done.

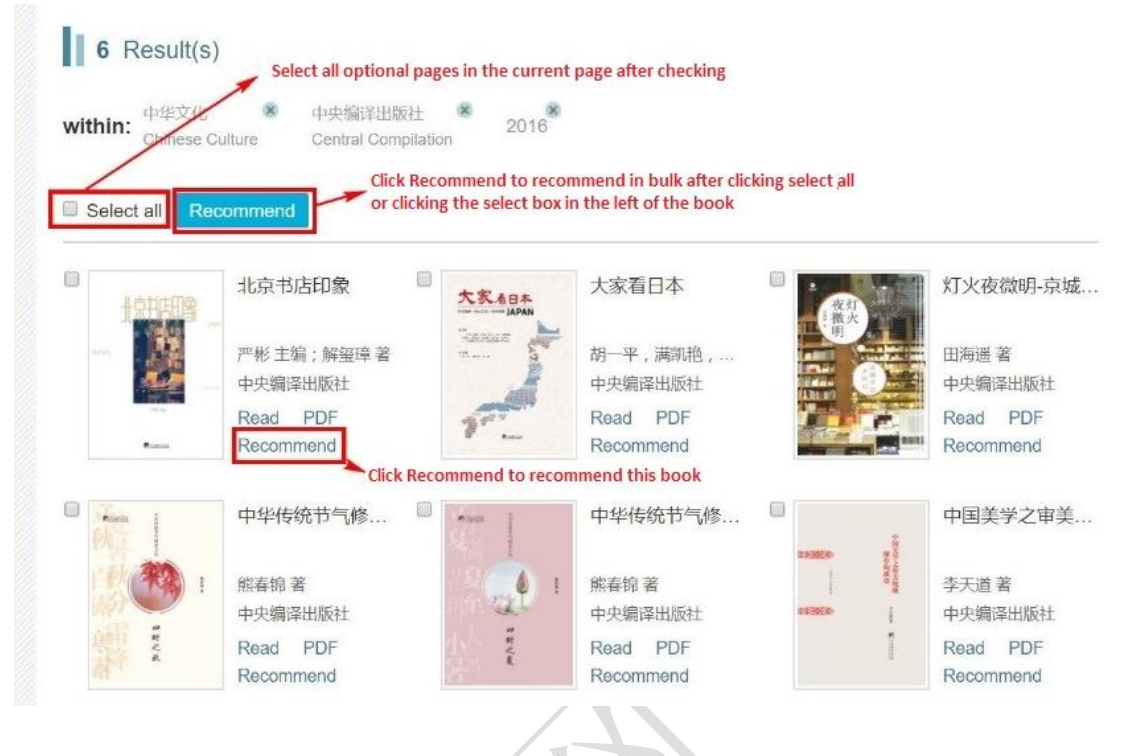

Pic22 Entire Book Page Recommend

#### <span id="page-31-1"></span>**6.3 Retrieval Results Page Recommend**

Click the button on the right of the book retrieval results page to recommend

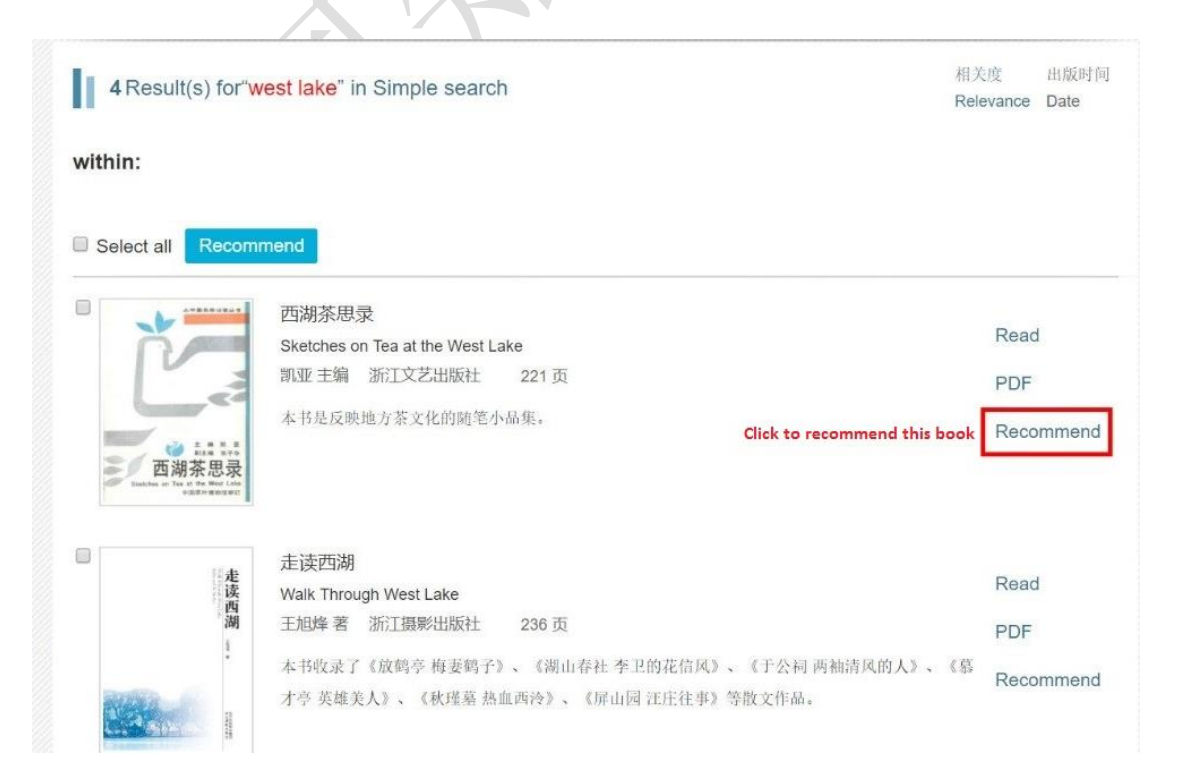

Pic23 Retrieval Results Page Recommend

#### <span id="page-32-0"></span>**6.4 Single Book Page Recommend**

Click on **Recommend** to recommend unpurchased books

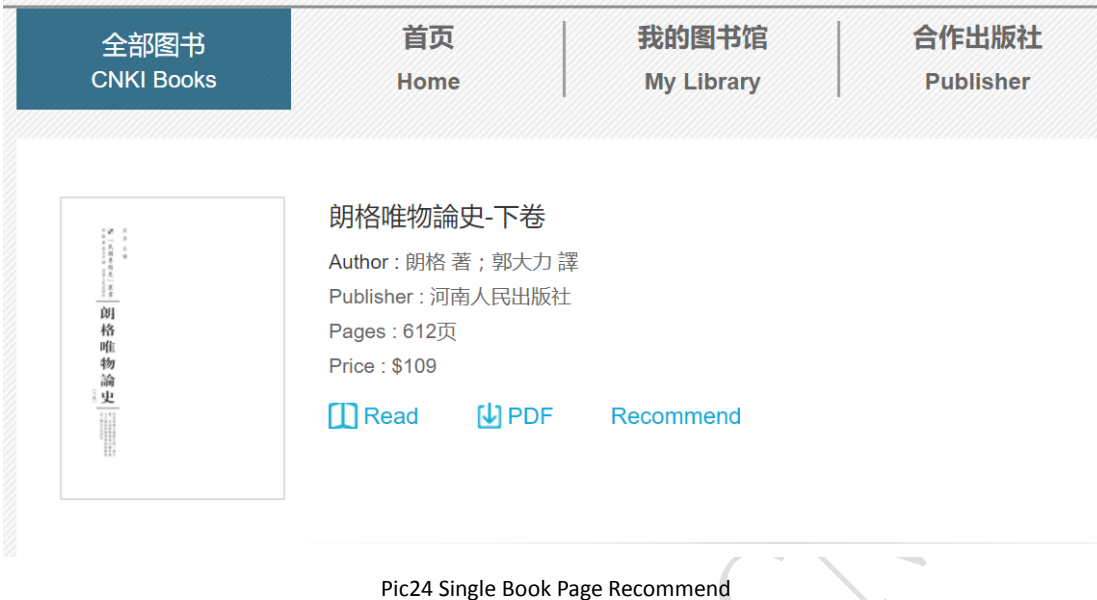

<span id="page-32-1"></span>Ⅲ **Interpretation**

#### <span id="page-32-2"></span>**1. The Application of PDF Format**

The book is downloaded in PDF format. Users do not need to register or download the CAJ reading plug-in. The downloaded PDF file can be opened with the corresponding reader.

#### <span id="page-32-3"></span>**2. New Online Reading Mode**

Users do not need to install online reading software, as the new online reading mode is adopted, and streaming technology can greatly improve the page loading speed, guarantee download speed and online reading speed.

## <span id="page-32-4"></span>Ⅳ **Contact**

Email: Beijing@cnki.net Telephone: 0086-10-6279-1819 Fax: 0086-10-6279-1944